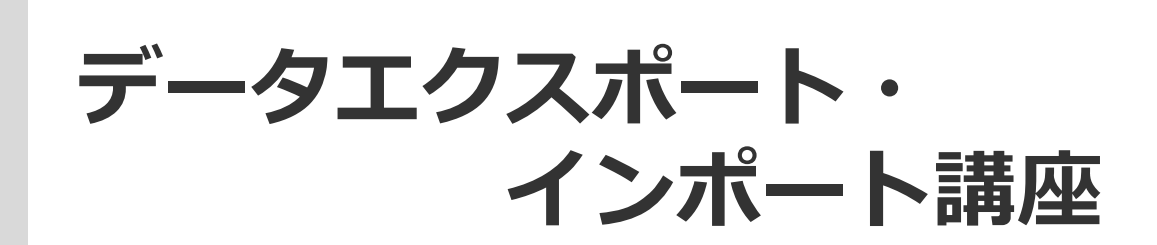

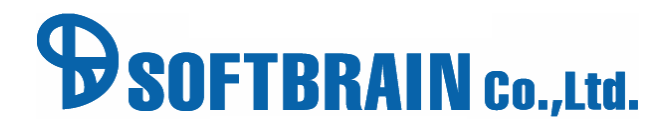

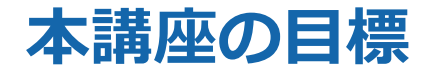

# **インポート作業の流れを理解し、顧客や案件のインポートができるようになる。 新規インポートと上書きインポートを使い分けられる。**

- 予め用意されたサンプルデータを使って、顧客や案件のインポートができる。
- インポート作業の注意点を知る。
- 部署・社員のインポートについて、顧客や案件シートのインポートとの違いがわかる。
- エクスポートの概要、手順、用途がわかる。

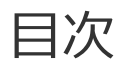

■ 01 データインポートのご紹介 ■ 02 本研修におけるデータ相関図 ■ 03 インポート時の注意点 ■ 07 よくあるお問合せ ■ 04 顧客新規インポート ■ 05 案件上書きインポート ■ 06 部署・社員インポート

■ 08 データエクスポートのご紹介

活用支援サイトのご紹介

# 01 データインポートのご紹介

## **インポートで一度に大量のデータを登録や修正できる**

通常eセールスマネージャーにデータ登録を登録する際は、 新規登録画面から一つずつ登録します。 担当者が正確かつ即時にデータを残す場合です。 たとえば、新規案件、活動登録、新規名刺などです。

#### しかし

①新規顧客の名簿をまとめて取り込む ②年度の変わり目に人事異動に合わせて案件の担当者を変更する 顧客別の売上情報をまとめて取り込んで集計に反映させる、 といった場合、一つずつ登録するのは手間がかかります。

#### こんなときに

Excelライクに作成したデータをもとに一括で新規登録や更新ができる **インポート機能**が有効です。

本日は①②の場面に合わせて研修を進めていきます。

### **インポートの流れ**

データインポート機能は、CSV形式 (Excelライク) のデータをeセールスマネージャーに 流し込むことで、各シート(顧客/案件/活動/名刺/部署/社員/拡張シートなど)の 情報を新規登録もしくは更新が出来る機能です。

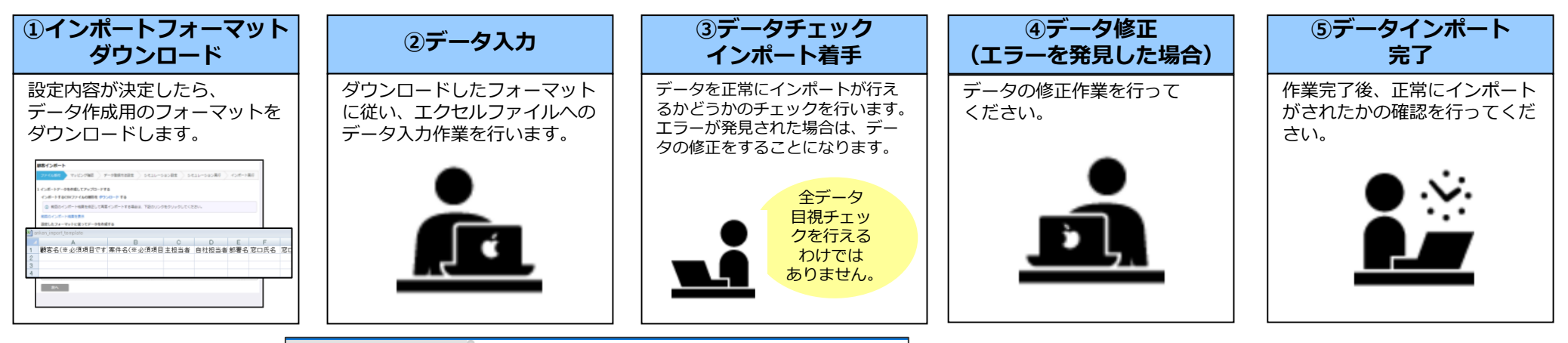

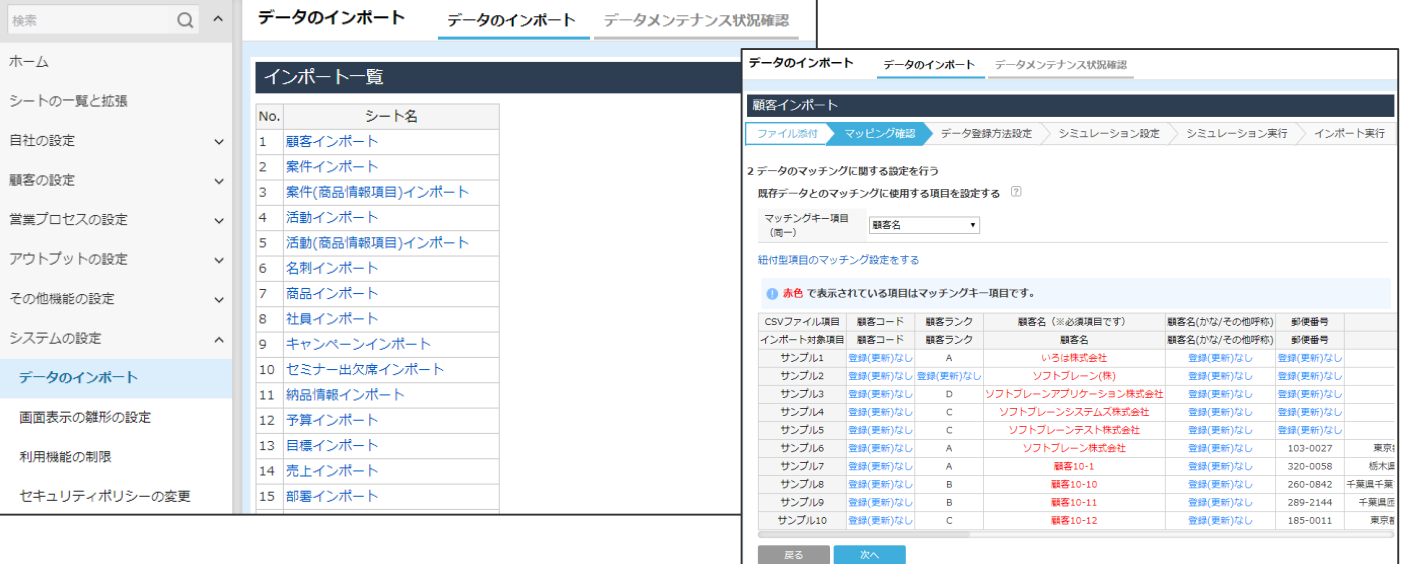

# 02 インポート時の注意点

## **インポートを効率的に行うためのポイント**

#### ①インポートデータを作成するときのよくある間違えを押さえる

- ・インポートデータは雛形に沿って作ります
- ・雛形の項目全てを入れる必要はありません(必須項目はあります)
- ・エラーになりやすい項目を特に注意しましょう
- ②正しく更新、登録するためのマッチングキーを選ぶ
	- ・マッチングキーには被らない項目を選びましょう \*通常は、顧客コード/顧客名や案件コード/案件名です
	- ·一律で拡張シートを新規登録したいときはマッチングキー:IDに"1"や"-1"
- を

入れましょう

③上書きして修正するか、新しいデータを登録するかで作業を分ける ・機能としては、上書きと新規登録は一度に可能です。

### **CSVファイル雛型について**

インポートデータを作成する際に、シートの「CSVファイル雛型」をダウンロードします。 こちらを元にデータを作成します。

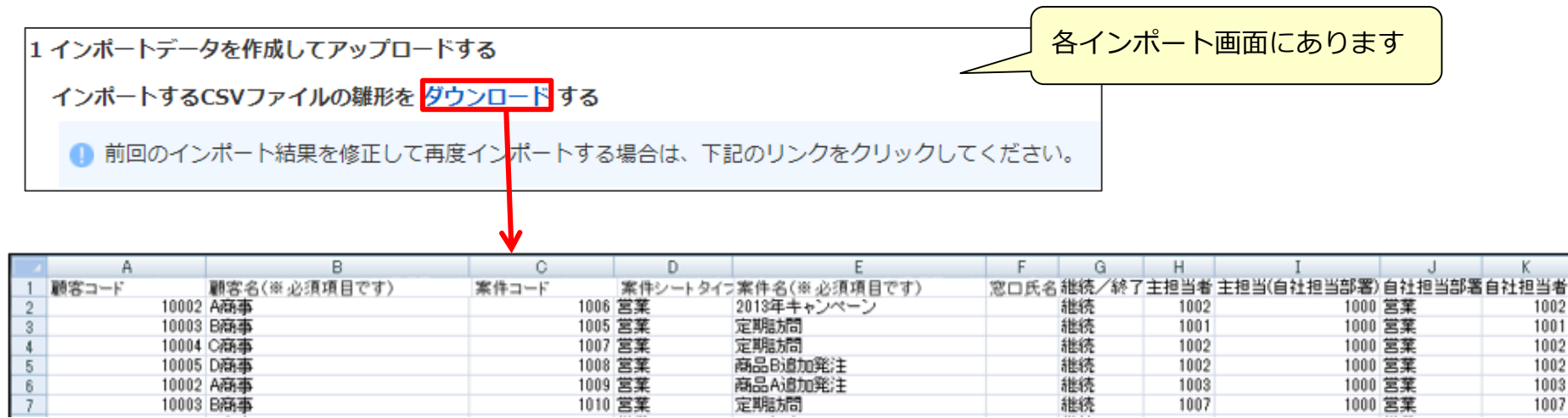

●マッチングキーに選択された項目(顧客名、顧客コード、案件名、案件コードなど)は必須になります。 ●データ内に改行や「, (カンマ) 」を含まないでください

●自社担当部署(主担当部署)及び自社担当者(主担当)は部署番号または社員番号を入力します。

●郵便番号、電話番号はスペースが入らないようにします。

日付フォーマットは「yyyy-mm-dd」もしくは「yyyy/mm/dd」、時刻フォーマットは「yyyy-mm-dd もしくはyyyy/mm/dd hh:mm」または「HH:mm」です。(年月と時間の間にスペースを入れます。)

**マッチングキーについて**

マッチングキーはインポートデータにより異なります。

●インポートに必要な項目は、マッチングキー、シートにより異なります。

●マッチングキーとなる項目(顧客名、顧客コード、案件名、案件コードなど)は必須になります。

●マッチングキー項目・システムの必須項目以外は入力されていなくてもインポートされます。

<最小インポート項目>※それ以外の項目は入力なし、項目ごと削除しても問題ございません。 **顧客**…顧客名+マッチングキー(マッチングキーが顧客名の場合はなし)

**案件**…顧客名+案件名+マッチングキー(マッチングキーが顧客名/案件名の場合はなし)

**活動**…顧客名+案件名+報告者+訪問日+活動内容+進捗状況+業務タイプ

+マッチングキー

(マッチングキーに報告者+開始時刻(訪問日)を指定した場合、終了時刻の入力も必要です。) **名刺**…顧客名+名刺氏名+マッチングキー(マッチングキーが顧客名/名刺氏名の場合はなし) ※受取人(社員番号)を入力した場合は、受取日(yyyy-mm-dd or yyyy/mm/dd)の 入力も必要です。

### **新規データと重複データの処理について**

新規登録と既存データの上書きデータは分けて作成/インポートいただくことを推奨しております。 新規データと既存データが混在している場合、下記のような挙動になる場合がございます。 意図しない結果になる可能性がございますので、ご注意ください。

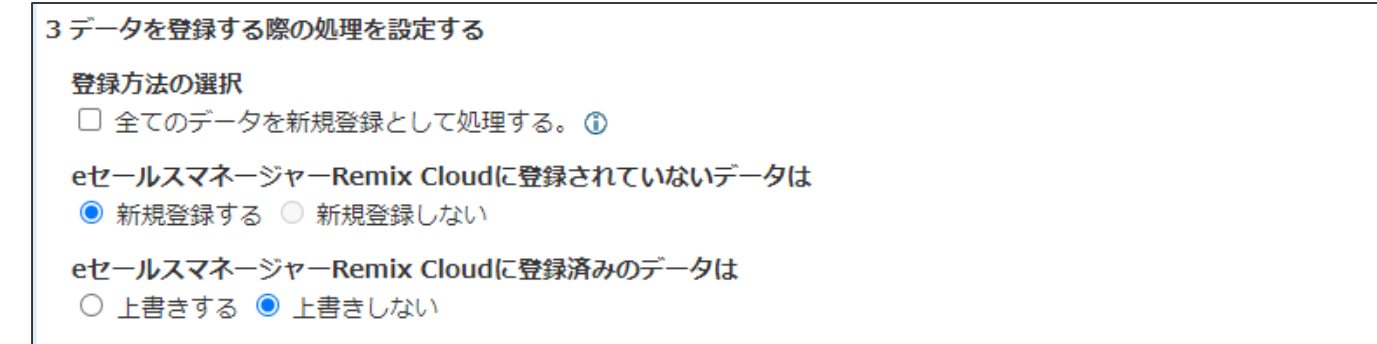

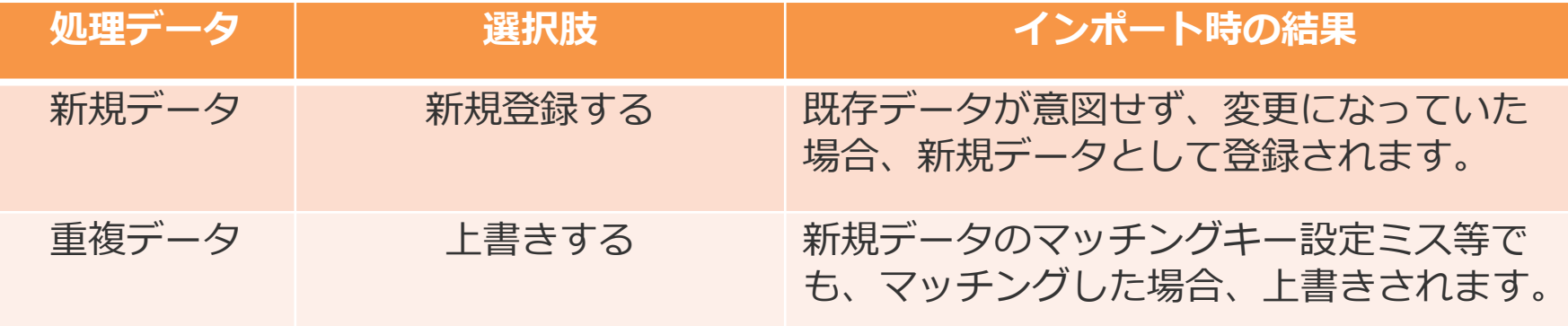

【新規登録と上書き登録の両方をする場合の注意点】 新規データでも同一マッチングキーでインポートすると最初の一行のみ新規登録され そのあとのデータは上書きになるので、100行データを入力しても登録は1件のみになります。 エラー特定、データ間違い登録を防ぐために、なるべく新規と上書きデータは分けて作業してください。

# 03 実践の前に ~本研修におけるデータ相関図のご説明~

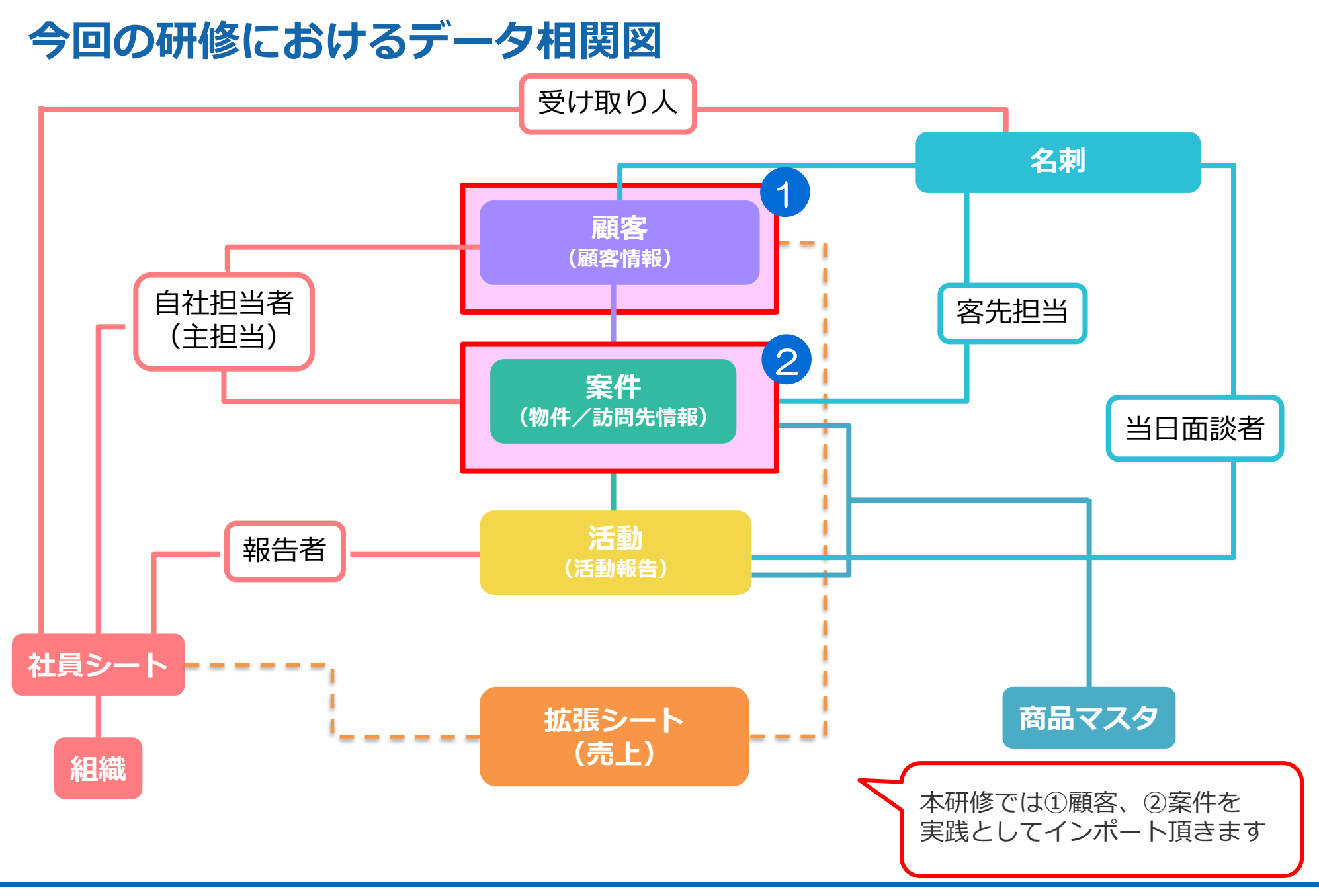

# 04 顧客新規インポート

### **顧客をまとめて登録しましょう**

ここでは皆様に以下の操作をして頂きます。

STEP1 インポートデータの雛形をダウンロード

STEP2 インポートデータのアップロード \*事前にデータは用意してあります。

STEP3 マッチングキーに「顧客コード」を選択

STEP4 インポートの実行

## **顧客新規インポート①**

 $e^{\frac{t^2}{2}+t^2}$ 

シートの一覧と拡張

営業プロヤスの設定

アウトプットの設定

その他機能の設定

データのインポート

利用機能の制限

システムの設定

検索

ホーム

自社の設定

顧客の設定

複数件顧客を登録したい場合、 顧客インポートを使用して登録を行います。

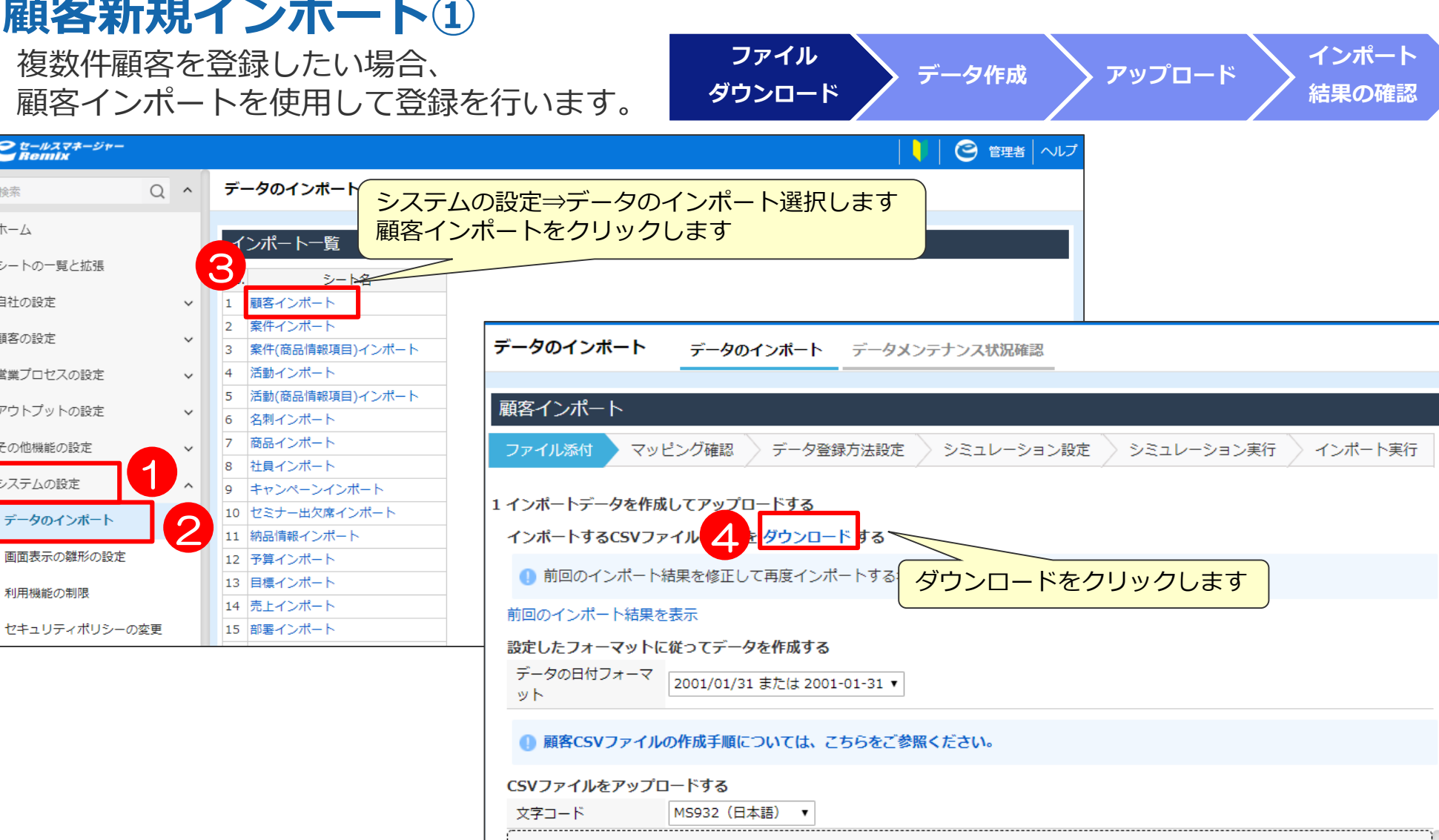

↓ ここをクリックまたはファイルをドロップ

**顧客新規インポート②** ダウンロードしたCSVファイルをクリックして、 **ファイル ファイル データ作成 アップロード インポート<br>ダウンロード データ作成 アップロード 結果の確認** 登録したいデータを入力します。 **結果の確認** ▼ | ダウンロード  $\Box$  $\times$ ホーム 共有 表示  $\sim$ L > PC > ダウンロード ダウンロードの検索 个  $\circ$   $\circ$ Q  $\lambda$ 名前 更新日時 > → クイック アクセス 5 資料 ダウンロードしたExcelファイルを開きます **C** OneDrive a customer import template.cs  $> 2 PC$ ○実行したい作業を入力してください.. サインイン 2 共有 ファイル 木一ム 插入 ページ レイアウト 数式 データ 校閲 表示 開発 eSMデータ ■ ネットワーク <br />
<br />
<br />
<br />
<br />
<br />
<br />
<br />
<br />
A<br /><br /><br />
A<br /><br /><br /><br /><br /><br /><br /><br /><br /><br /><br /><br /><br /><br /><br /><br /><br /><br /><br /><br /><br /><br /><br ക്  $\cdot$  11  $\cdot$  A' A'  $\equiv \equiv \equiv \gg$ . 一殿 檀准 游ゴシック  $\overline{\mathbb{R}}$  . 下削除 マ マ マ 三三三三三日 - 【マ % 》 | 6.0.00 条件付きテーブルとして セルの 貼り付け  $B$   $I$   $U$   $\cdot$   $\rightarrow$   $\circ$   $\circ$   $A$   $\cdot$   $\circ$ 並べ替えと検索と 道書式▼ フィルター - 選択 -書式 -書式設定 · スタイル クリップボード 5 フォント スタイル 編集 配置 数值  $\overline{16}$ セル 6 顧客名 (顧客) (※必須項目です)  $\times$  $\mathcal{A}$  $f_x$ B  $\mathcal{C}$ D. F F G  $H$ M N. 顧客名 (星顧客コー 十住所 (顧望建物名 (雇代理店情對納品締(雇請求締(雇支払日(雇支払方法 手形種類 顧客名(か 郵便番号 電話番号 FAX番号  $\overline{a}$ ファイル 木一ム |挿入 ページレイアウト 数式 データ 校閲 表示 開手 必要な情報を入力し上書き保存します 3  $\alpha$  $\cdot$  11  $\cdot$  A A  $\equiv$   $\equiv$   $\Rightarrow$   $\rightarrow$ 目 **(本研修では作成済の雛形ファイルを使用します** 游ゴシック |横) ※本研修では弊社にて事前に white is a line is a line is a line in the set of the set of the set of the set of the set of the set o<br>
Distribution is a line of the set of the set of the set of the set of the set of the set of the set o 用意したインポートデータを 7  $\cdot$   $\mid$   $\uparrow$   $\times$   $\downarrow$   $\downarrow$ A14 使用いただきます。 eセールスの画面右上の

ヘルプをクリックし、

します。

1 顧客名 (星顧客コート住所 (顧を建物名 (雇代理店情製納品締 (雇請求締 (雇支払日 (雇支払方法 手形種類 顧客名(か)郵便番号 電話番号 FAX番号 2 雲母歯科クリニック 千葉県千葉市中央区南町2丁目10番10号 260-0842 043-265-2043-265-224 **顧客インポート**をダウンロード 3 sample株式会社 栃木県宇都宮市一条4-1-6 320-0821 028-633-8028-633-821 4 朝倉精機株式会社 栃木県宇都宮市上戸祭2-3-31 320-0058 028-624-4028-624-411 千葉県匝瑳市八日市場イ2470番地 289-2144 0479-72-10479-72-124 5 雲母機工株式会社 6 雲母工業株式会社 東京都国分寺市本多5-26-40 185-0011 042-320-4042-320-442

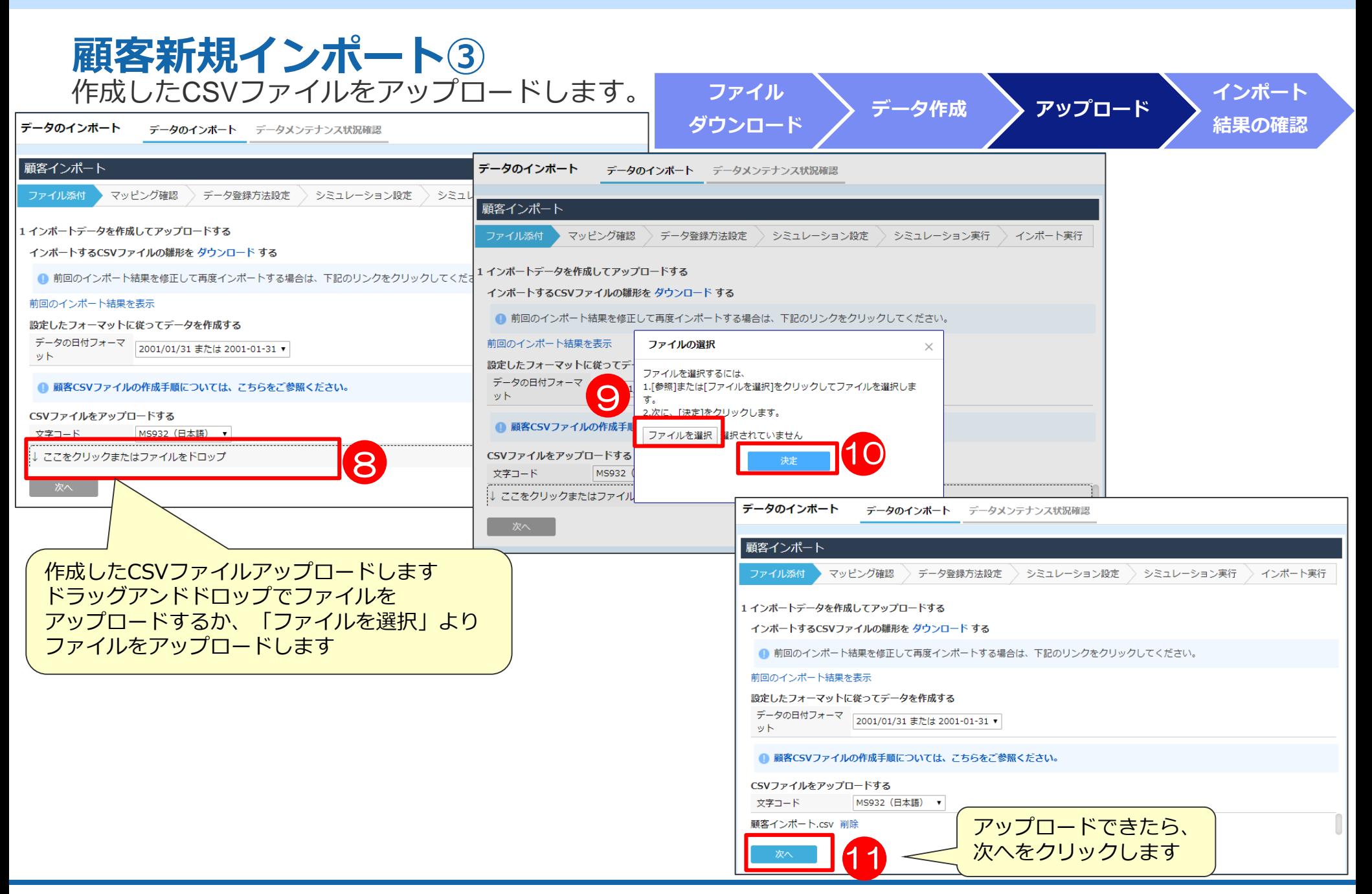

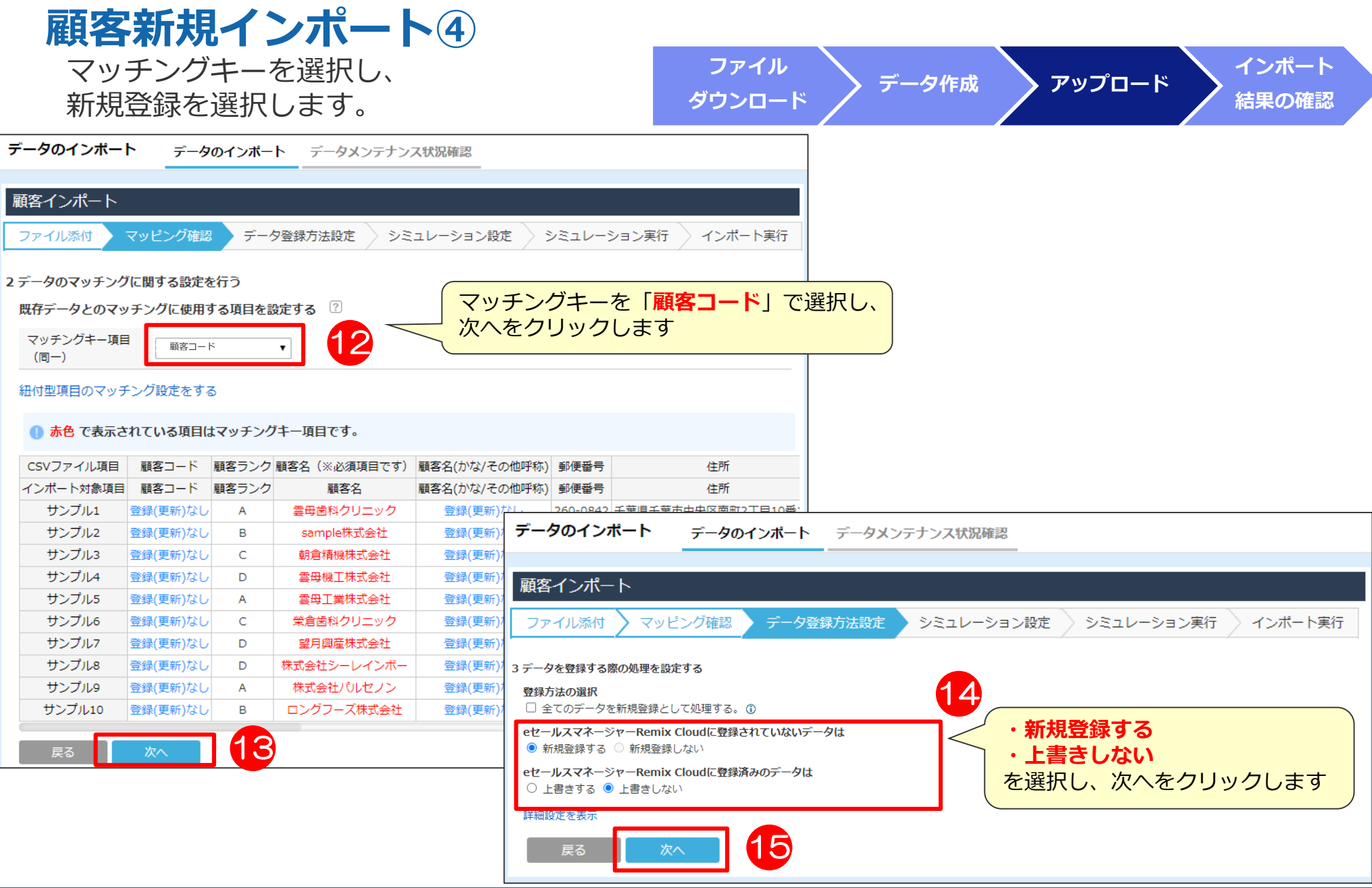

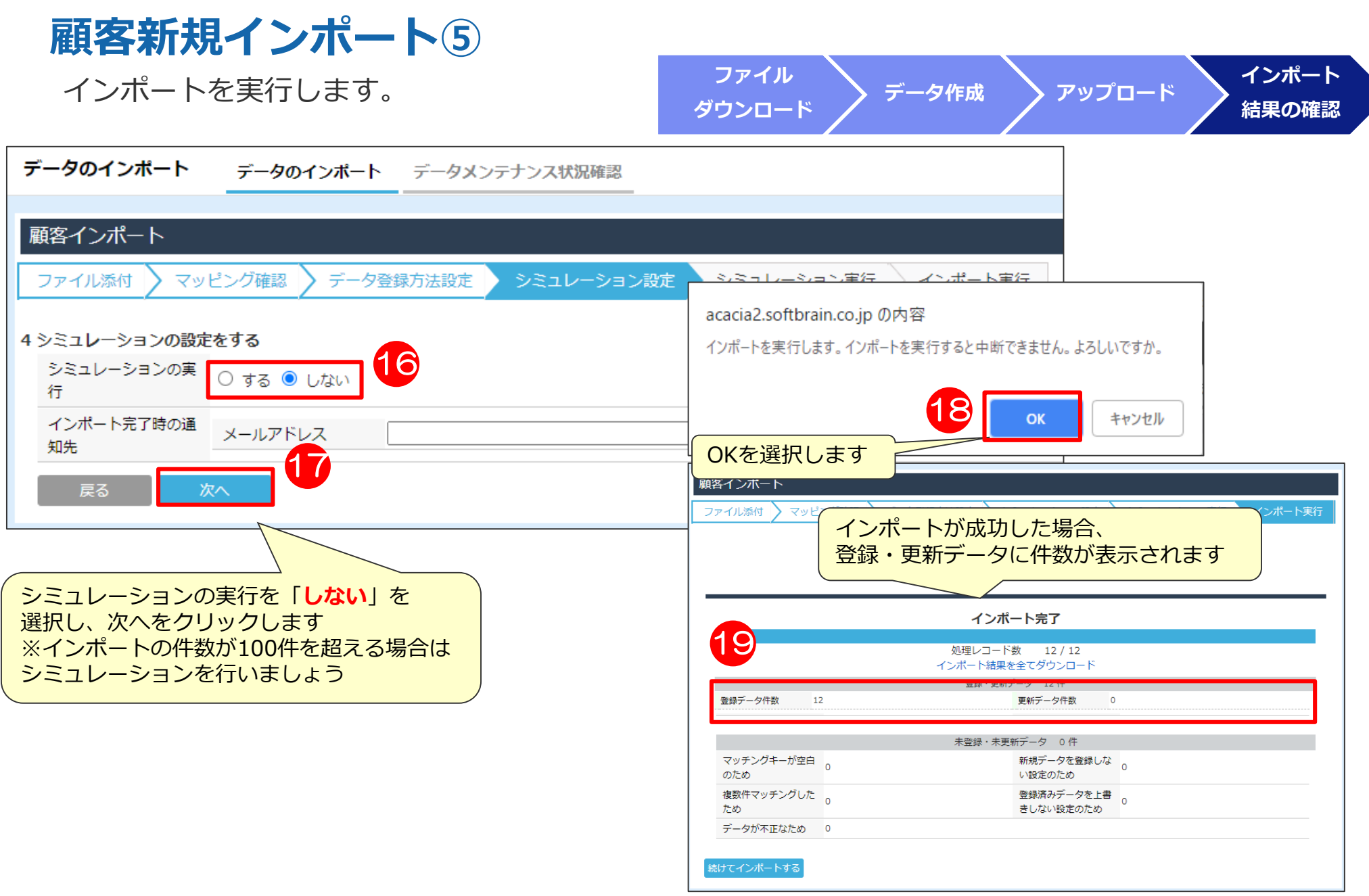

# 05 案件上書きインポート

### **案件情報をまとめて上書きしましょう**

人事異動に合わせて顧客や案件の自社担当者を変更することが多々あります。 ここでは皆様に以下の操作をして頂きます。

- STEP1 上書き対象の案件を検索して出力 \*インポートデータのベースになります
- STEP2 インポートデータのアップロード \*事前にデータは用意してあります。
- STEP3 マッチングキーに「顧客コード」「案件コード」を選択

STEP4 インポートの実行

#### **案件情報のCSV出力** ユーザー画面より変更したい案件情報を **データ ファイル**

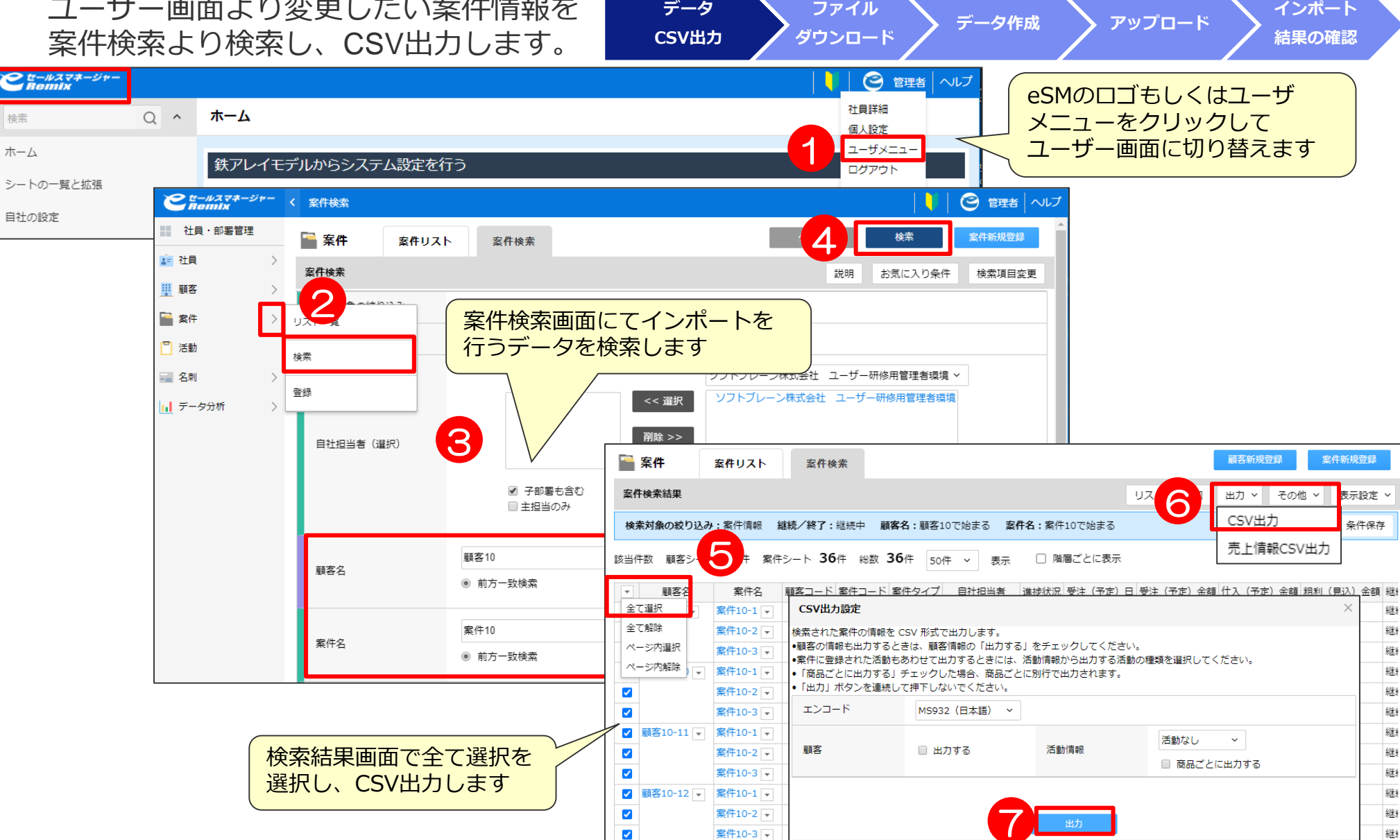

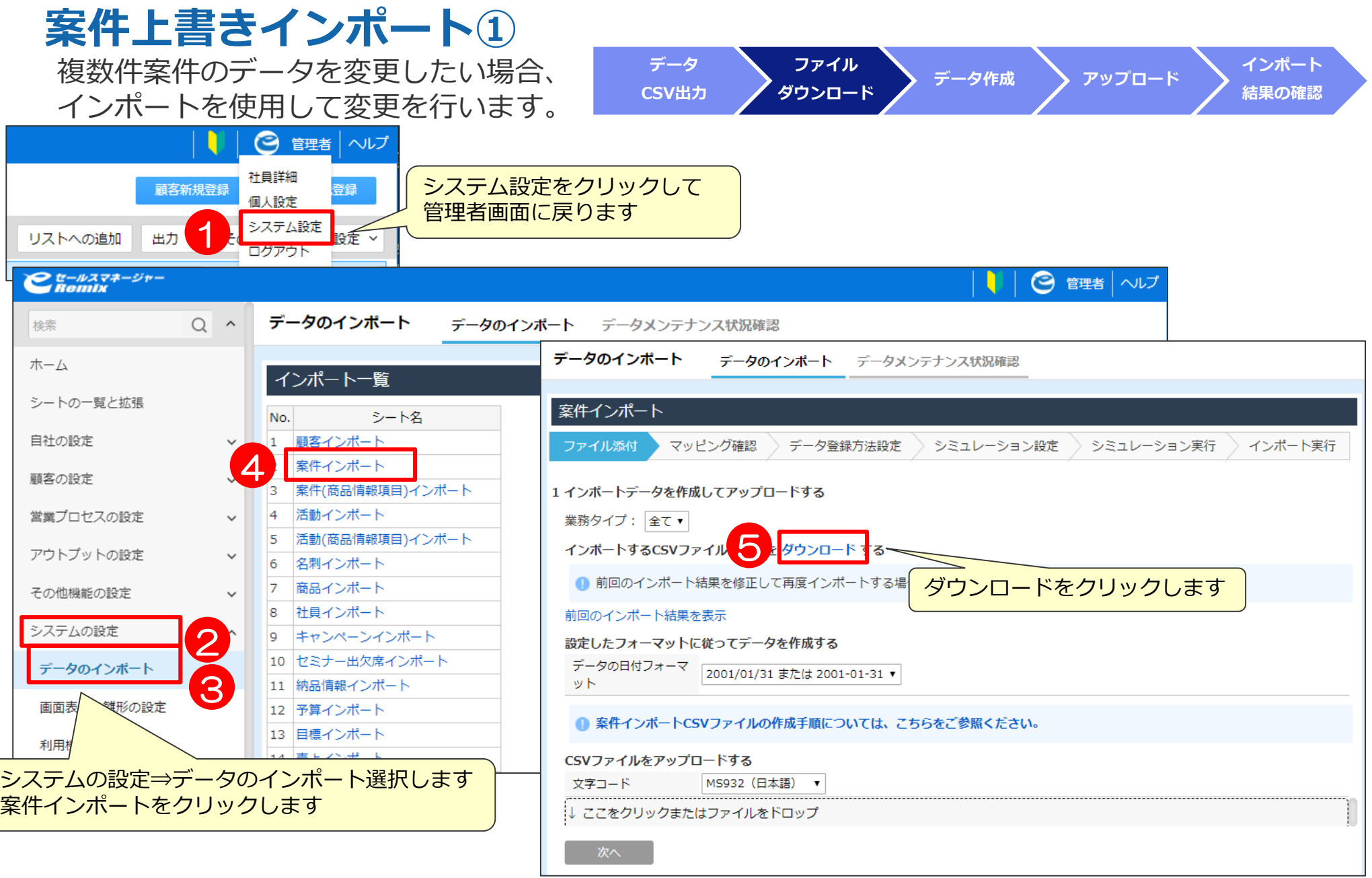

**案件上書きインポート②** ダウンロードしたCSVファイルをクリックして、 **データ ファイル データ作成 アップロード <sup>インポート</sup><br>ダウンロード データ作成 アップロード <sub>結果の確認</sub> ファイル CSV出力** 変更したいデータを入力します。 **結果の確認** ※本研修では弊社にて事前に ■ | ○ ■ = | ダウンロード  $\Box$ × 用意したインポートデータを ファイル 共有 ホーム 表示 ダウンロードしたファイルと 使用いただきます。 ↓ > PC > ダウンロード 案件情報出力したファイルを開きます eセールスの画面右上の 名前 6 ヘルプをクリックし、 ☀ クイック アクセス ■ 資料 2019/04/05 11:41 **案件上書きインポート**を **ConeDrive** 園 Sales-report.csv 2019/04/05 11:39 ダウンロードします。a anken import template.csv 2019/04/05 11:42  $D$  DC  $\Box$  6  $\rightarrow$   $\rightarrow$   $\rightarrow$ anken import template.csv - Excel 案件情報を出力したCSVファイルのデータをダウン - 校閲 - 表示 - eSMデータ - ♡ |実行したい作業を入力してくだ。 ファイル ホーム 挿入 ページレイアウト 数式 データ Sales-report.csv - Excel ロードしたインポートフォーマットへコピーします  $\aleph$ ▼11 ▼ A A = = → ※▼ ■ 折り返して全体を表示する標準 游ゴシック 表示 開発 eSMデータ Q実行したい作業 **(本研修では作成済の雛形ファイルを使用しますので、** 貼り付け B  $I \cup \cdot$  +  $\bigoplus$   $\cdot$   $\bigotimes$   $\cdot$   $\bigtriangleup$   $\cdot$   $\bigotimes$   $\overline{E} \equiv \overline{E}$   $\equiv$   $\overline{E}$   $\equiv$   $\overline{E}$   $\equiv$   $\frac{1}{2}$   $\frac{1}{2}$   $\frac{1}{2}$   $\frac{1}{2}$   $\frac{1}{2}$   $\frac{1}{2}$   $\frac{1}{2}$   $\frac{1}{2}$   $\frac{1}{2}$   $\frac{1}{2}$   $\frac{1}{2}$   $\frac{$ > | | | 標準 **修正は行いません)** カリップボード ら フォント 配置 数值 数值  $\mathbb{R}$ 顧客名  $\cdot$  :  $\times$   $\checkmark$  fx 7  $\mathsf{C}$ D E G H D  $\mathsf{G}$ 主担当者 (案件) 自社  $\mathbf{1}$ 顧客コー | 顧客名 (顧客) (※必須項目です) 室件コート案件タイプ継続/終 |案件名 (案件) (※必須項目です) <sub>…</sub><br>客コー | 案件コー | 案件タイプ自社担当者自社担当者進捗状況 | 受注(予 顧客名 室件名 8 顧客10-1 案件10-1 10154 11783 営業  $3 - + + -N$ **讀客10-1 案件10-2** 10154 11784 営業 3 ユーザーN  $\overline{3}$ ファイル ホーム 挿入 ページレイアウト 数式 データ 校閲 表示 開発 eSMデータ ♡実行したい作業を入力してください. サインイン 凡共有 11785 営業  $3 - + + -N$ 顧客10-1 案件10-3 10154 11786 営業 3 ユーザーN 顧客10-10室件10-1 10155  $\chi$ 器 挿入 ▼ │ ∑ ▼  $\mathbf{F}[\mathbf{11} \cdot \mathbf{A} \cdot \mathbf{A}^{\dagger}] \equiv 0$  =  $\mathbf{F}$ 游ゴシック 標準 顧客10-10案件10-2 10155 11787 営業  $3 - + + -N$ ■ ■ 副暗 ※ B *I* U - 田 - ③ - A - 孟 - 三三三三三三 田 - 무 - % , 1:0 .00 条件付きテーブルとして セルの 的付け 並べ替えと検索と 顧案10-10室件10-3 11788 営業  $3 - + + -N$ 10155 简書式 - $\bullet$ 書式 - 書式設定 - スタイル -フィルター \* 译択 \* 3 ユーザーN 顧客10-11案件10-1 10156 11789 営業 ハブボード に フォント 配置 数值  $\overline{\mathbb{R}}$ スタイル  $17$ IL 细生 顧客10-11案件10-2 11790 営業 3 ユーザーN 10156 顧客10-11案件10-3 10156 11791 営業  $3 - + + \cdot$  :  $\times$   $\checkmark$  fx  $14$ 顧客10-12案件10-1 10157 11792 営業 3ユーザーN  $H$ |安佐々 (安佐) 安佐カイプ (安佐) 百社担当者 (安佐) 全担当者 (安佐) 顧客コーリ語を々 (語を) 詳細内容 次回連絡 中断再開手 インポートフォーマットへ変更後の主担当・自社担当者の 社員番号を入力し、上書き保存します **※同姓同名の社員がいる可能性が ある為、社員氏名ではなく** 顧客10-10 案件10-1 営業 9 **社員番号で入力を行います。**  $\mathbf{1}$ 顧客10-10 案件10-2 営業 顧客10-10 案件10-3 営業

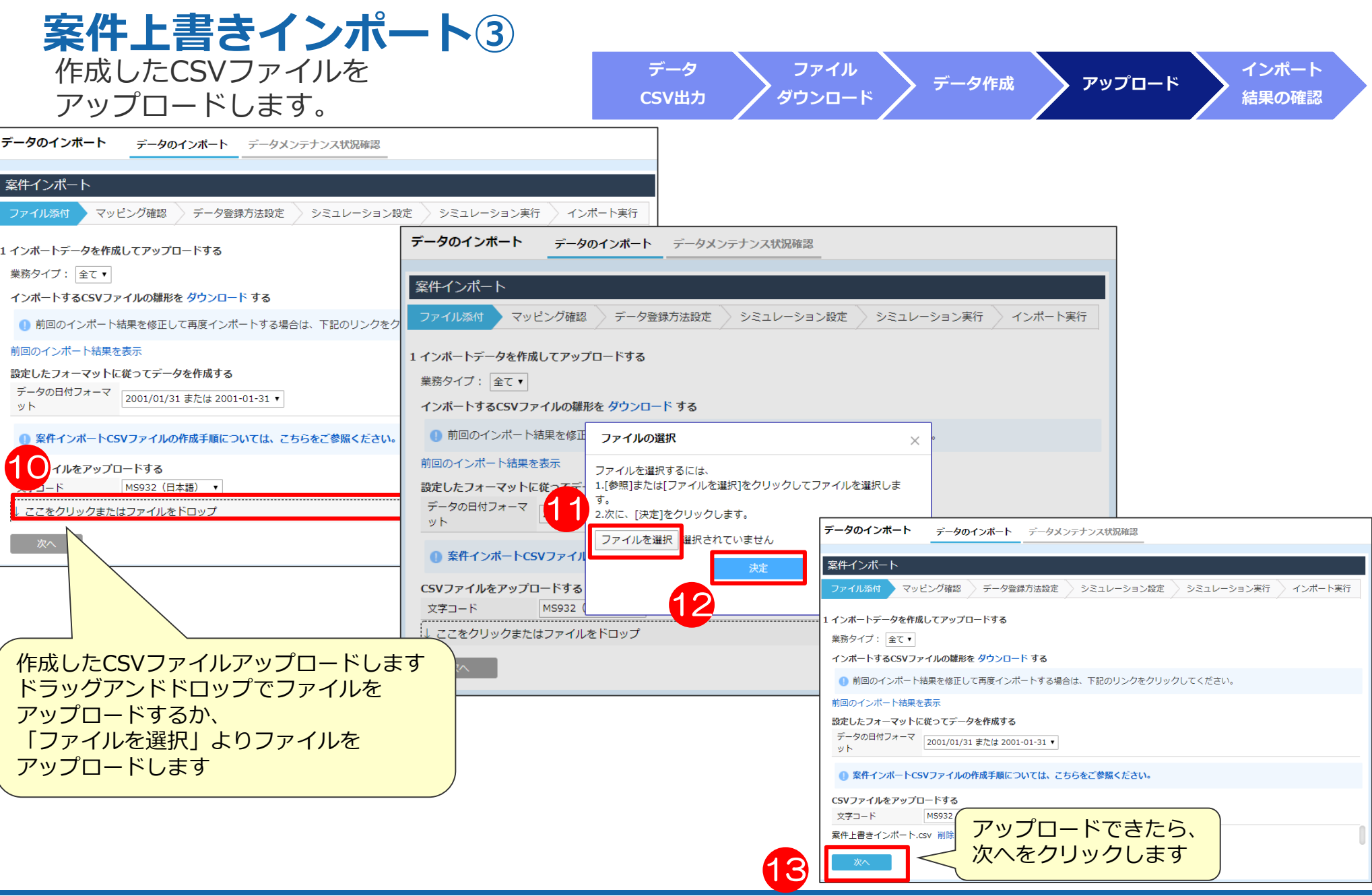

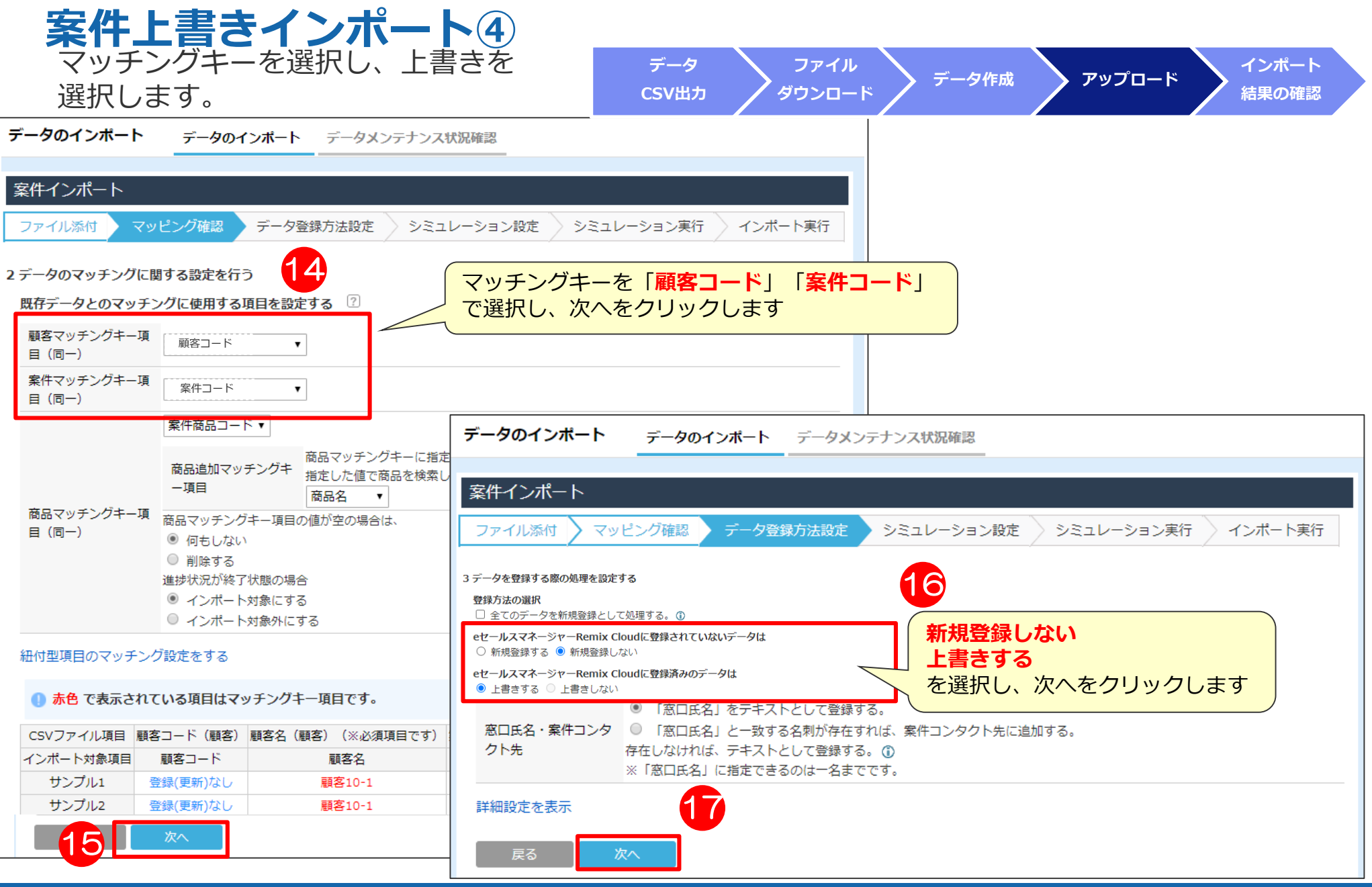

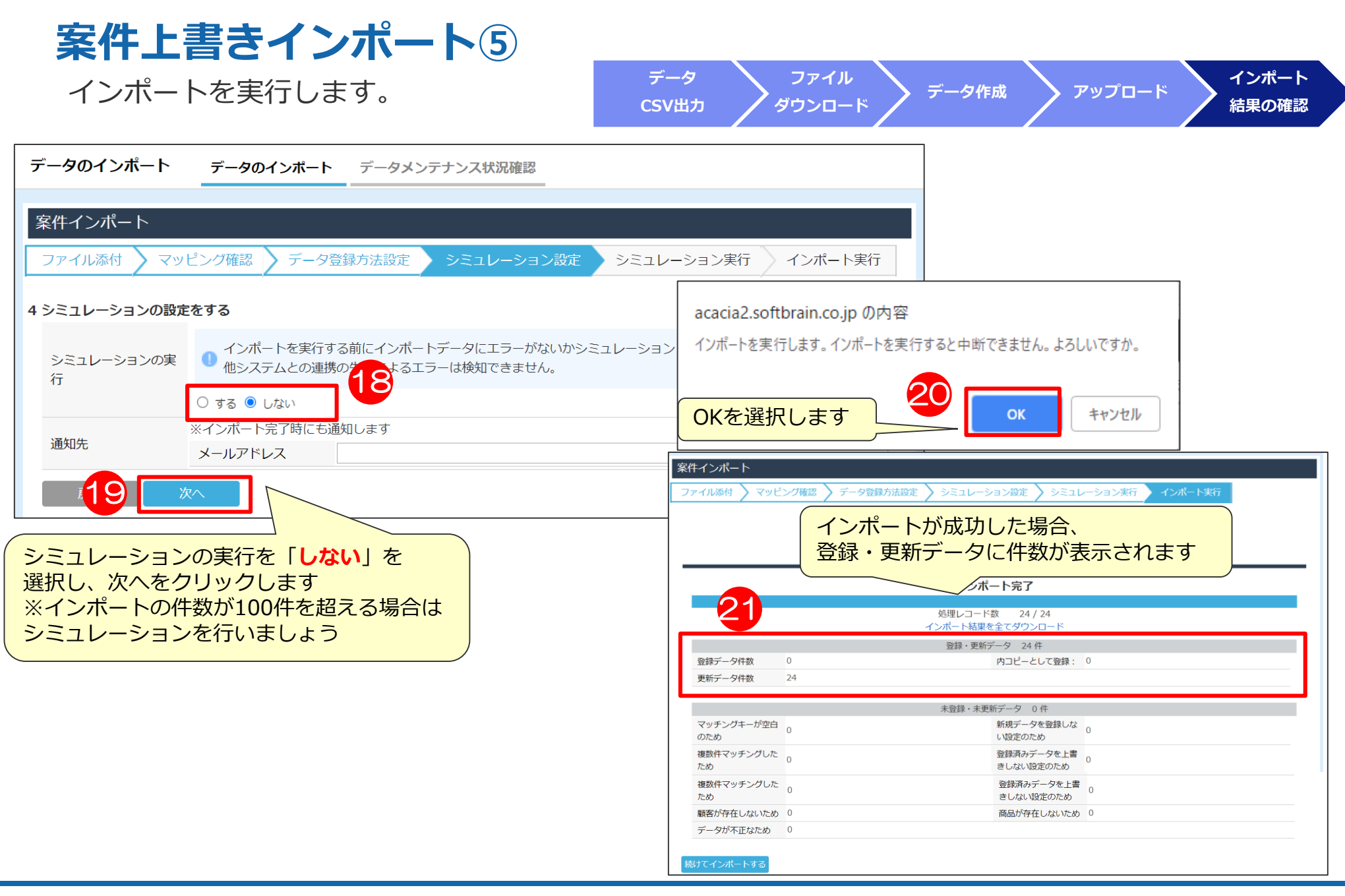

# 06 部署・社員インポート

## **部署インポート① 入力**

※部署インポート用の雛形はありません。 エクスポートしたCSVファイルを操作してインポート用に変更してください。

#### 入力事例

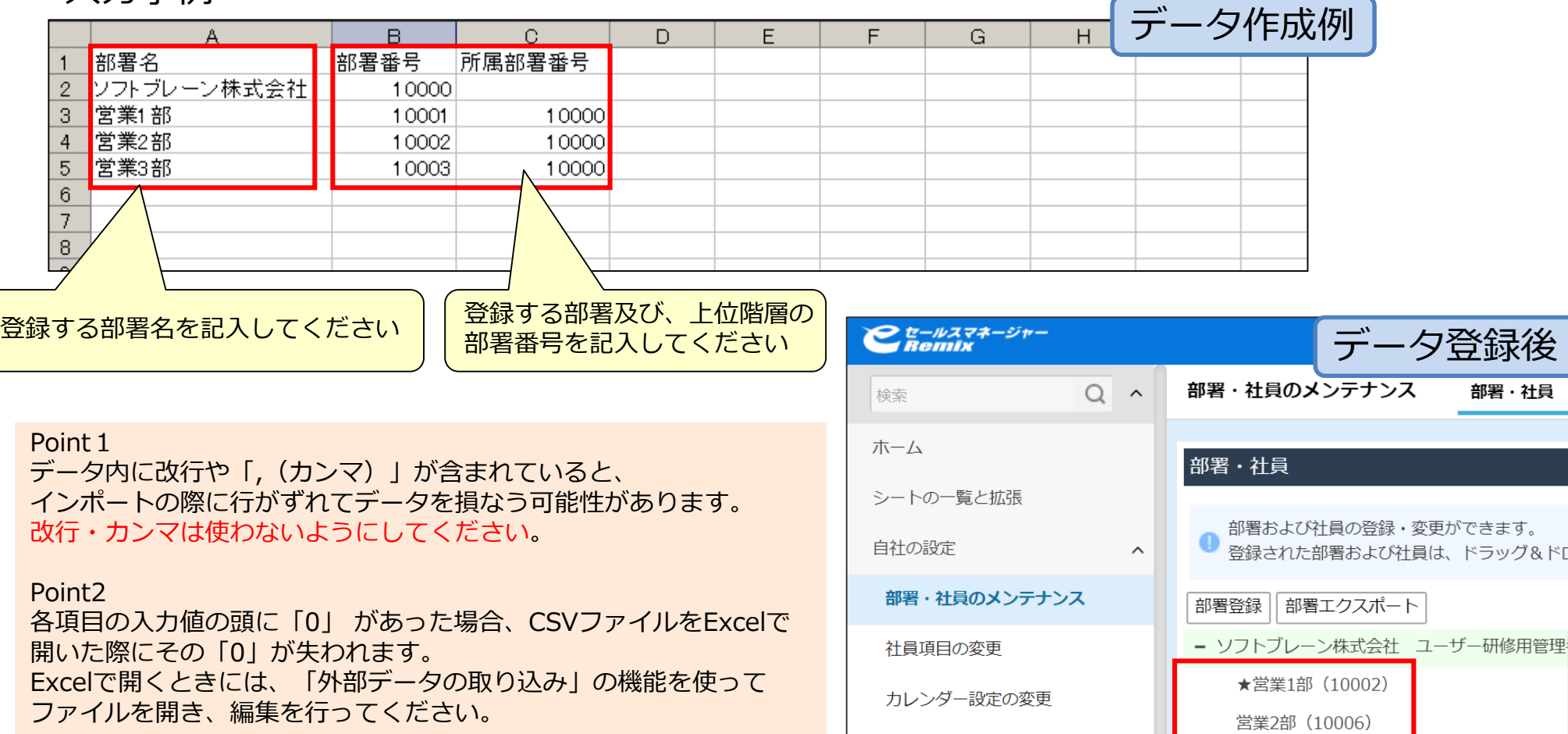

自社商品のメンテナンス

営業3部 (10007)

**部署インポート② データ作成時のポイント**

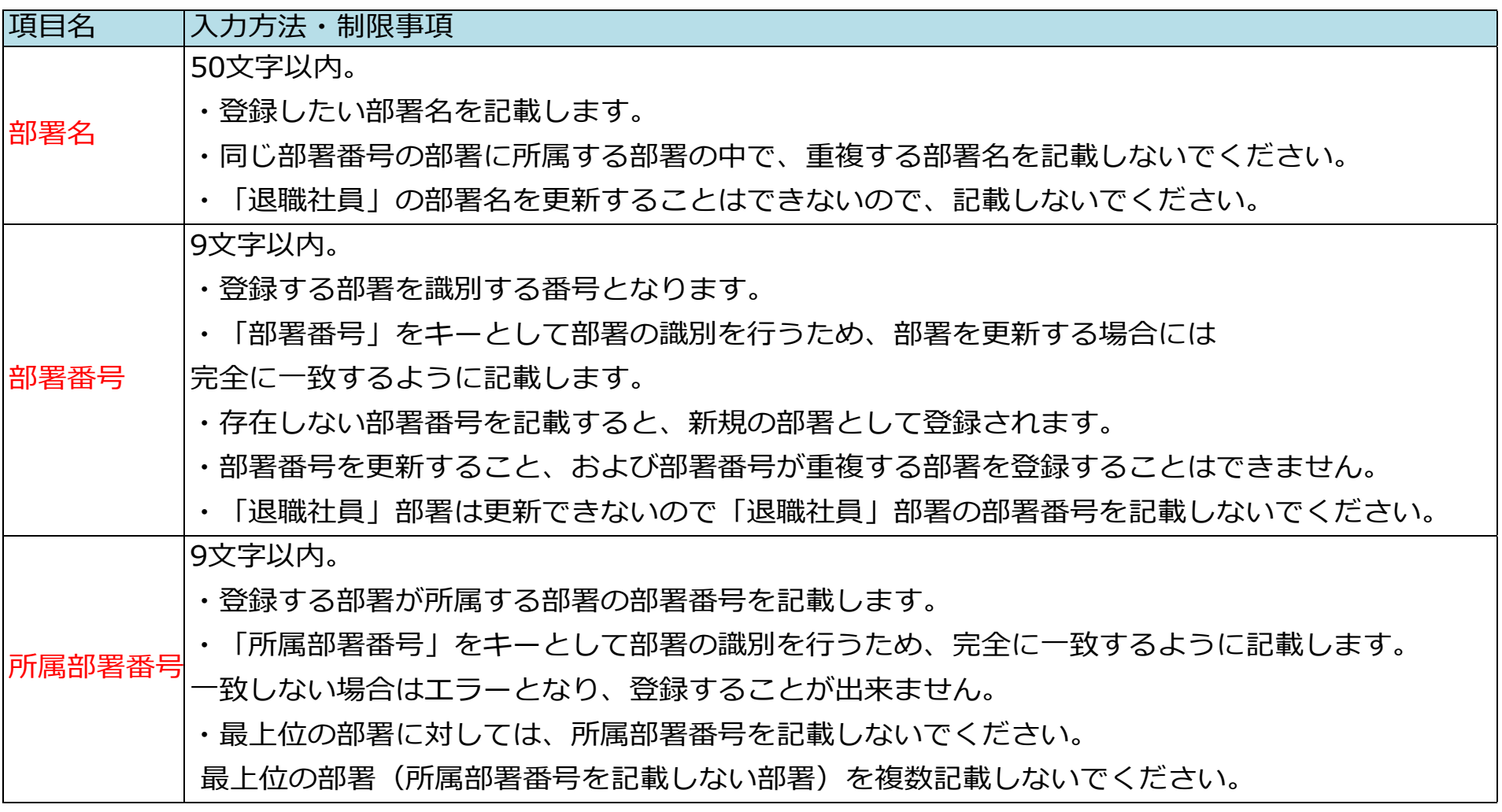

### **社員インポート~概要~ 入力**

※社員インポート用の雛形はありません。 エクスポートしたCSVファイルを操作してインポート用に変更してください。

#### 入力事例

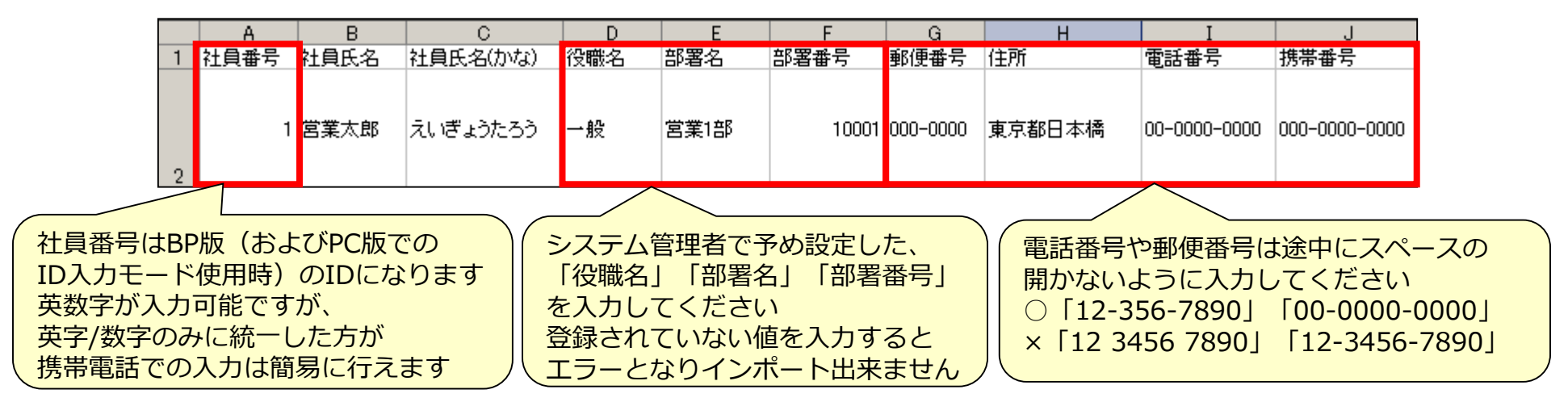

Point 1

データ内に改行や「,(カンマ)」が含まれていると、インポートの際に行がずれてデータを損なう可能性があります。 改行・カンマは使わないようにしてください。

Point 2

各項目の入力値の頭に「0」 があった場合、CSVファイルをExcelで開いた際にその「0」が失われます。 Excelで開くときには、「外部データの取り込み」の機能を使ってファイルを開き、編集を行ってください。

Point 3

値の登録・更新を行わない項目の列を削除して、インポートを実行することができます。 意図しない上書きインポートを防ぐためにも、不要な列は削除することをお勧めします。 (インポートに必ず必要な項目もありますのでご注意ください)

## **社員インポート~概要~ データ作成時のポイント**

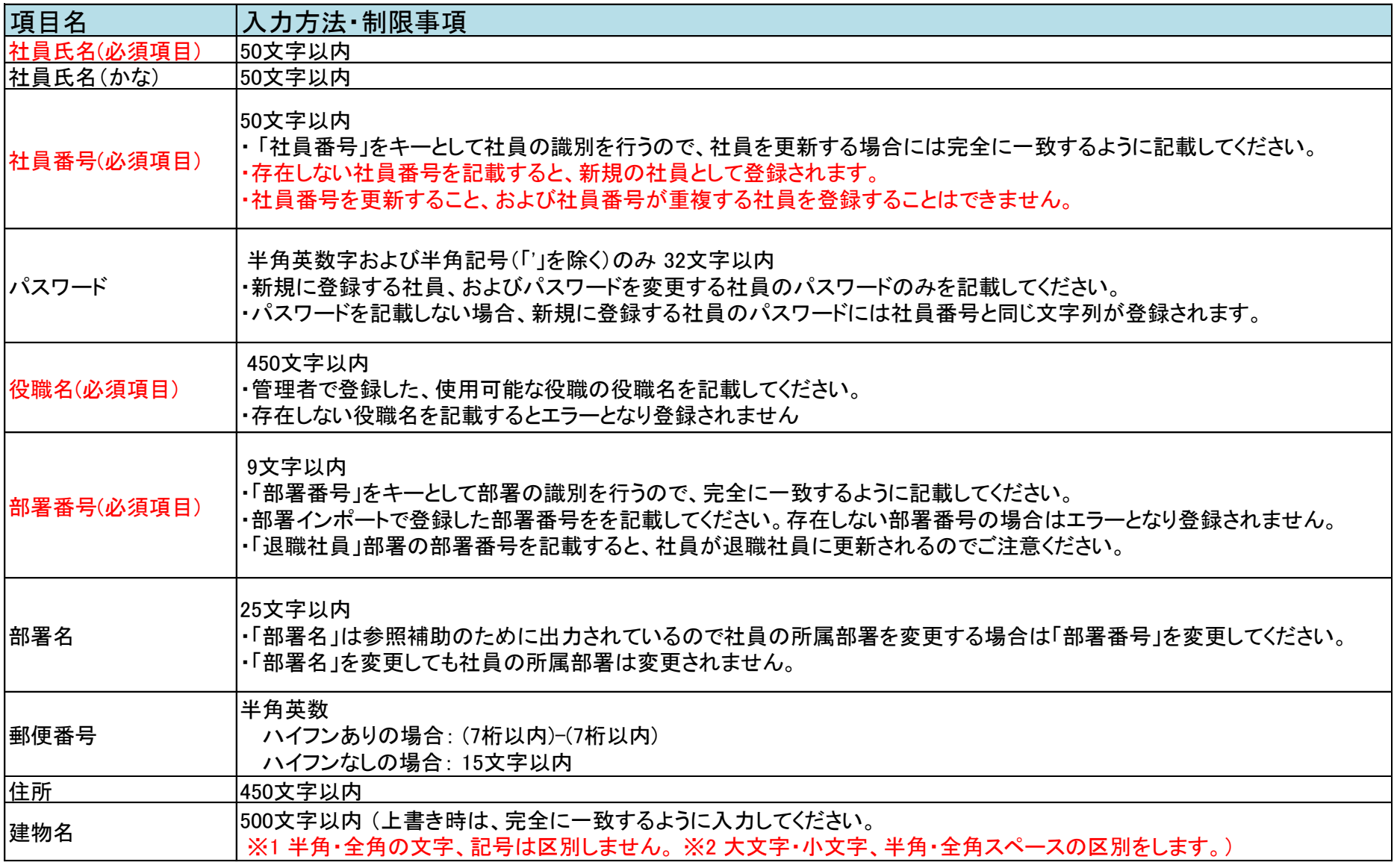

## **社員インポート~概要~ データ作成時のポイント**

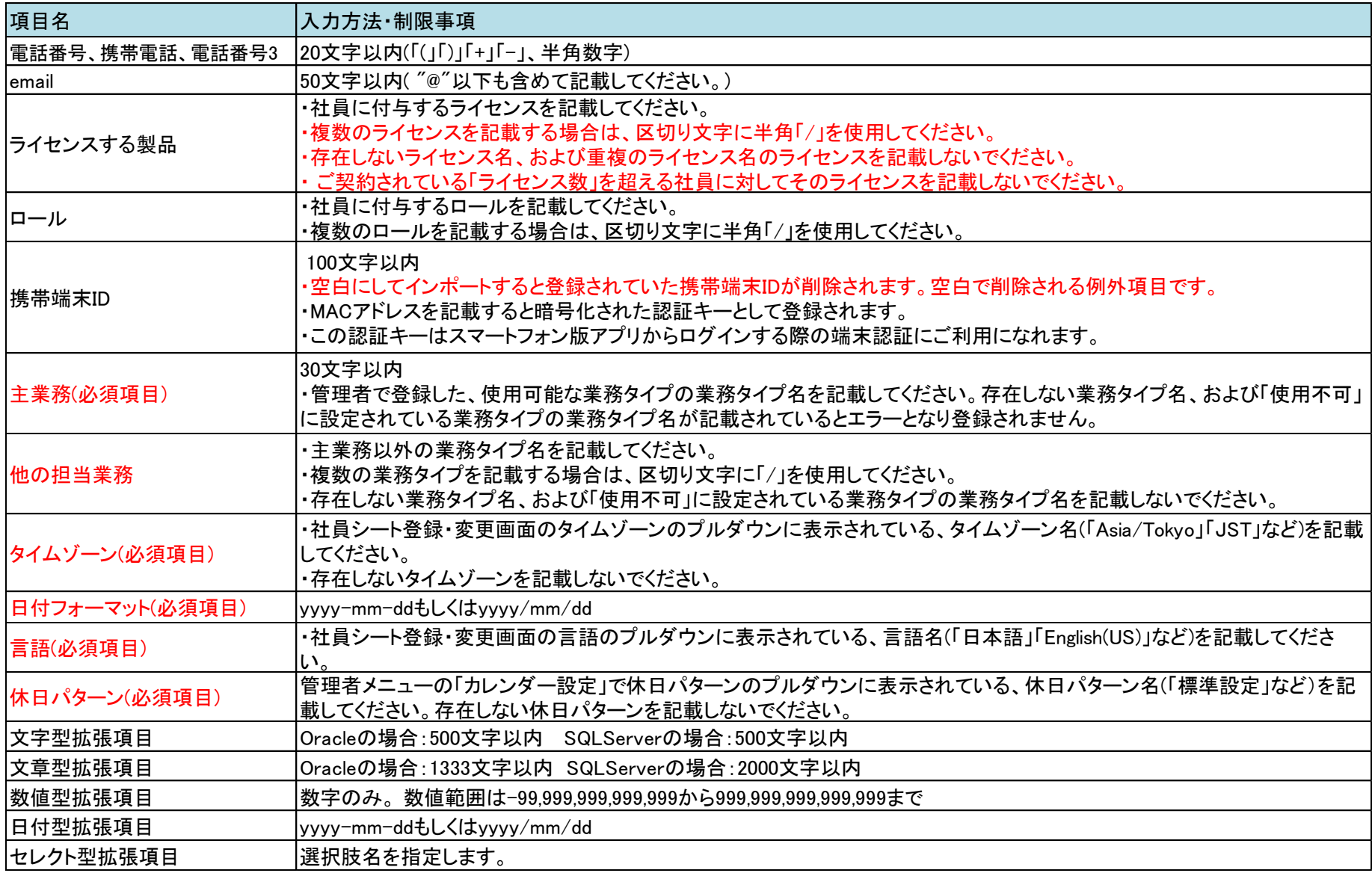

## **社員メンテナンス上の注意事項**

**注意事項**

#### **一度登録した社員情報は削除できません。**

社員登録の前に重複登録になっていないか、必ずツリー表示または社員検索で 確認してください。

一括メンテナンスをする場合は、ライセンスの付け替えも一括で可能です。

新しい社員を追加する場合、既存の社員のライセンスをはずして付け替えるか、 新しいライセンスの購入が必要となります。

退職したユーザーがいる場合は、部署を「退職社員」に移動した際、社員情報に付与されていた ライセンスは自動で外れ、その分のライセンスを他の社員に付与することができます。 ※インポートで、ライセンスを付け替える際は、ライセンスを外すインポートと、 ライセンス登録インポートの2回に分ける必要がございます。

既存の社員氏名を退職社員に入れずに文言変更しますと、過去の履歴情報の氏名も 全て文言変更した氏名に置き換わります。 社員名変更でなく、新しく社員を登録していただくよう、お願いいたします。

「ライセンス」では、「使用可能な権限一覧」に付与する権限を付与します。 「ロール」では、任意の権限を付与できます。 社員は「ライセンス」と「ロール」の両方で付与された状態でなければログインができません。

## **社員インポート①**

#### 社員エクスポートより雛形CSVファイルを ダウンロードします。

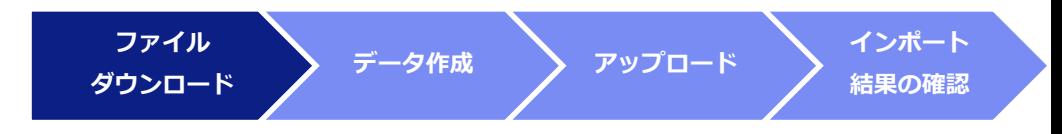

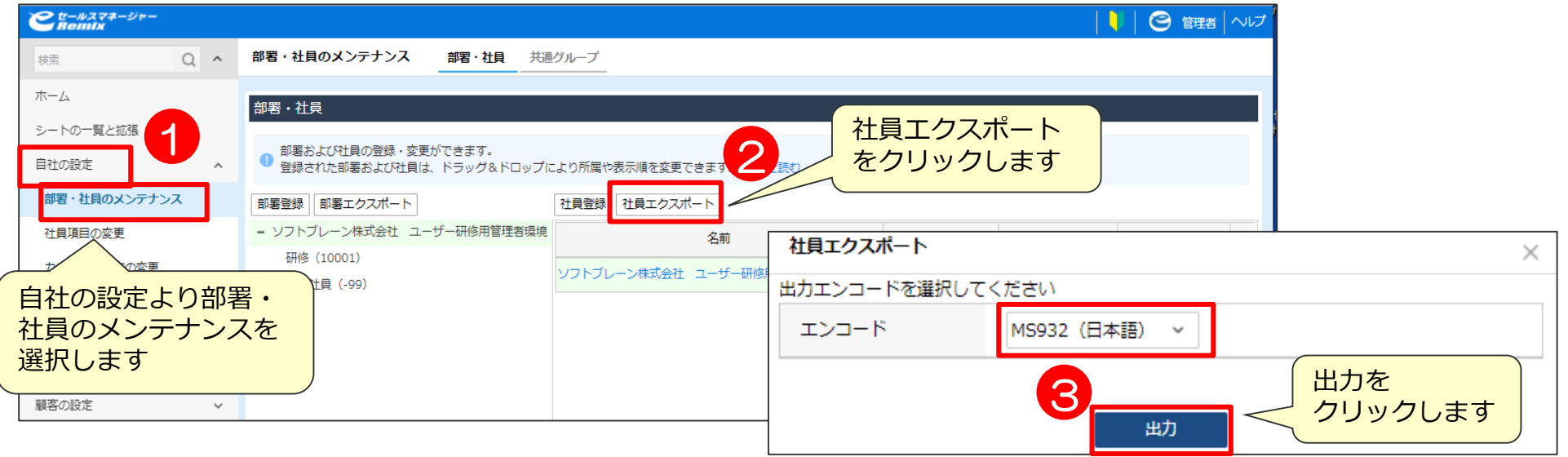

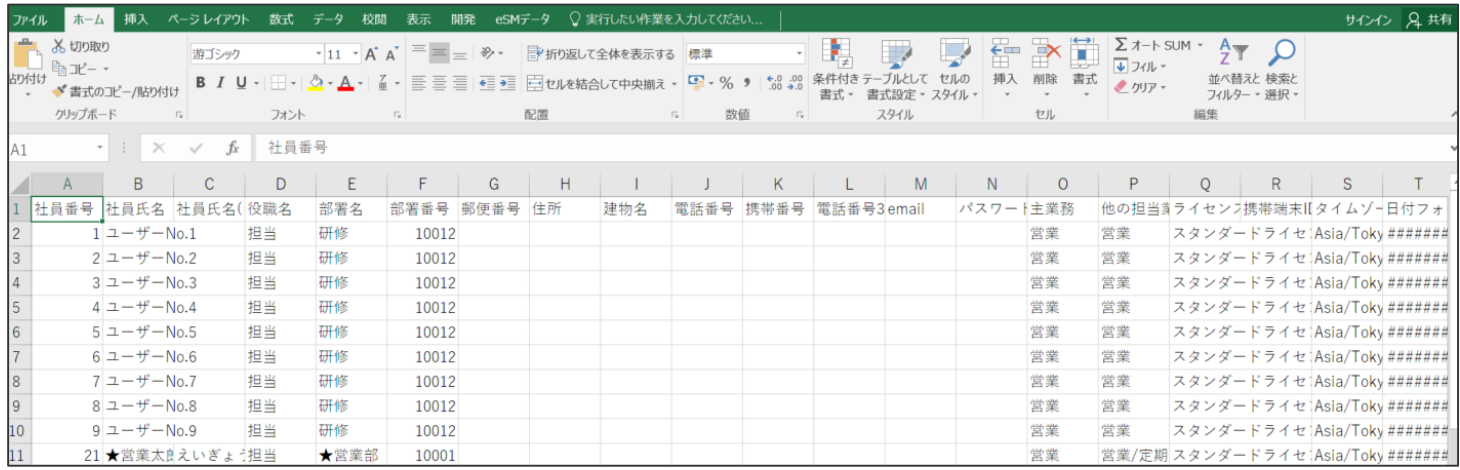

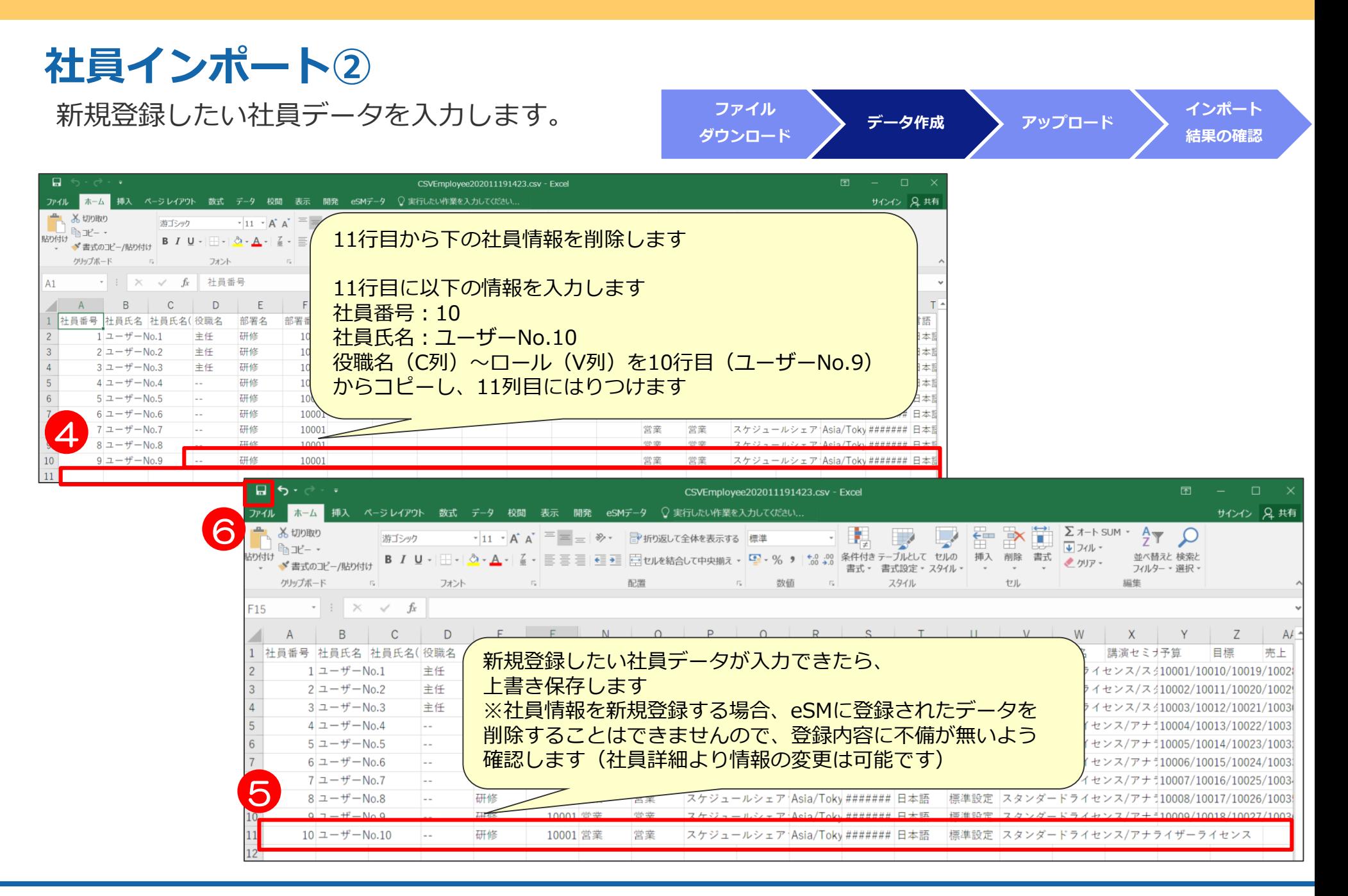

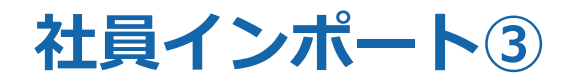

作成した社員CSVデータをアップロードします。

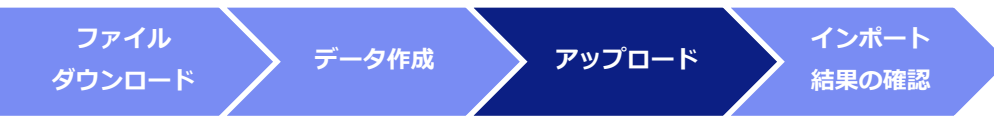

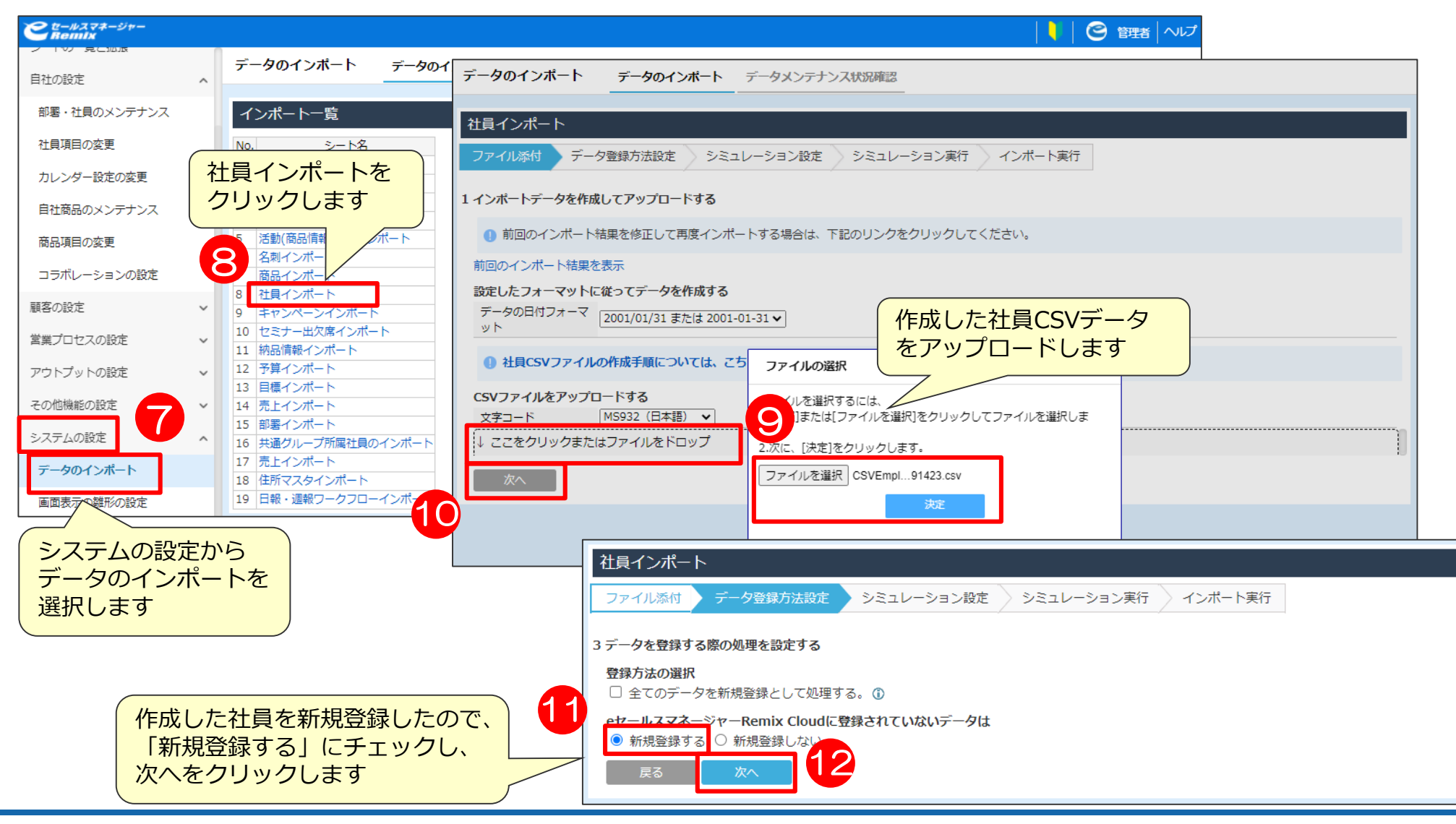

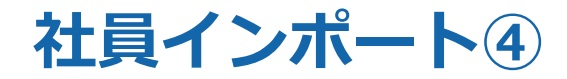

データのイン

データのインポート

作成した社員CSVデータをインポートします。

シミュレーションの

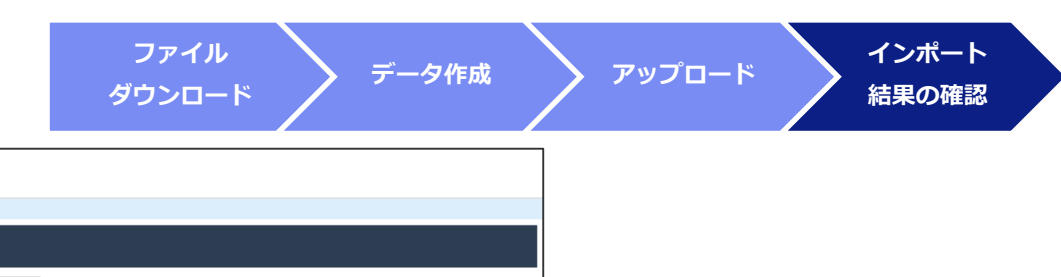

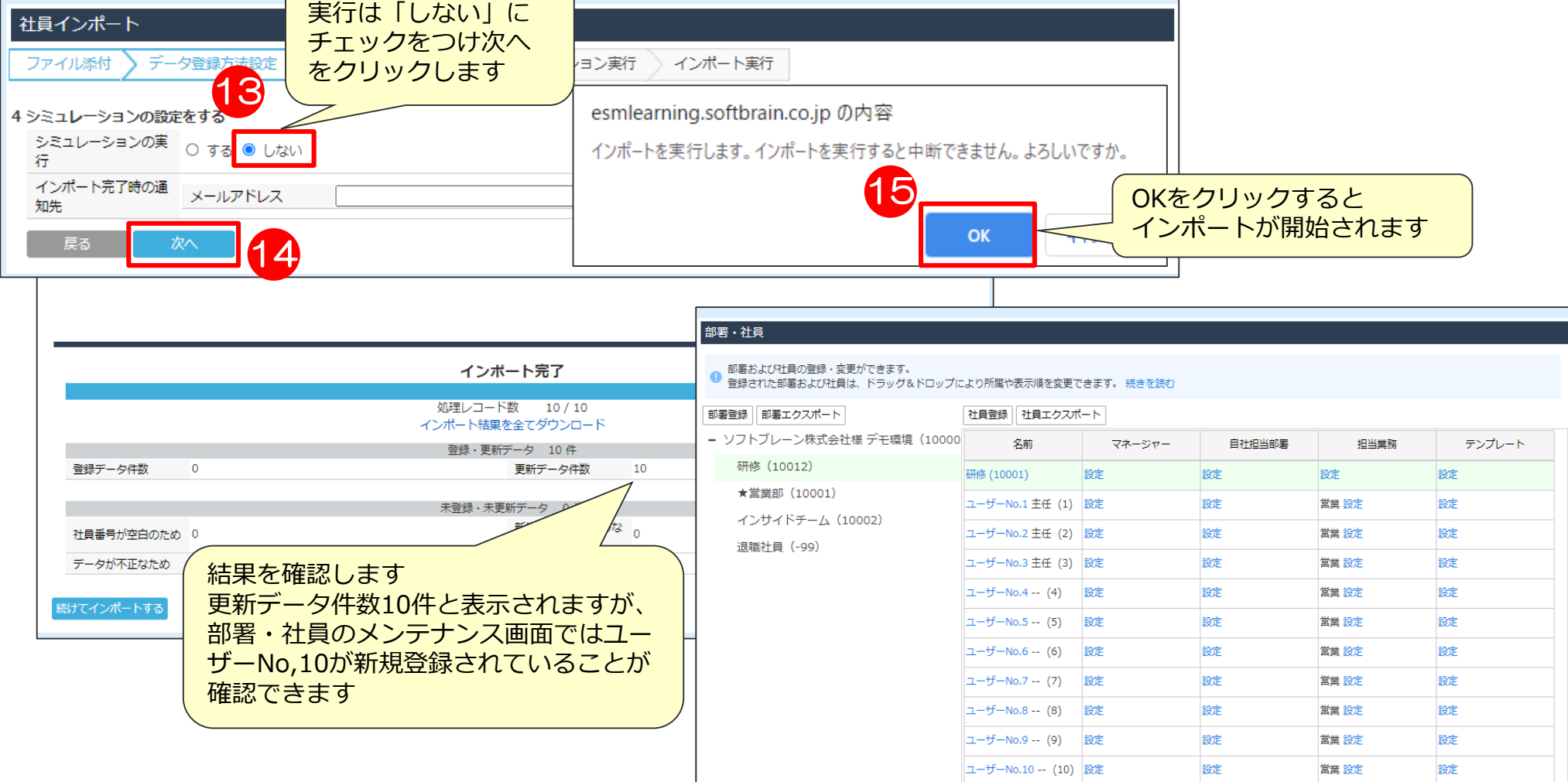

# 07 よくあるお問い合わせ

## **よくあるお問い合わせ①**

#### **Q.項目を空白でインポートしたら、空白で上書きされますか?**

空白(null)処理は対応しておりませんので、以前のデータがそのまま残ります。 項目内容を無効化したい場合は、「-」「\_」等(ハイフンやアンダースコア等)、 なにか文字を入れて更新していただくようにしております。 セレクト型やチェックボックス型の場合は、先に項目を作成してから、インポート作業を行ってください。 (※顧客と案件についてはP41を参照)

#### **Q.データをインポートで削除することは可能ですか?**

インポートでの、一括データ削除には対応しておりません。 管理者および各シートの一括削除権限をお持ちのユーザーであれば一括削除を画面上から行ってください。

#### **Q.インポートを途中でやめたり、もとに戻すことは可能ですか?**

インポート処理は、全ての処理が終わるまで停止できません。 登録・更新処理は1行ごとに確定する仕様のためです。 また、インポート処理は元に戻せません。 初めてインポートするときは100件、1000件程度の 少なめなデータでお試しいただくことをおすすめしております。

#### **Q.データをインポートで削除することは可能ですか?**

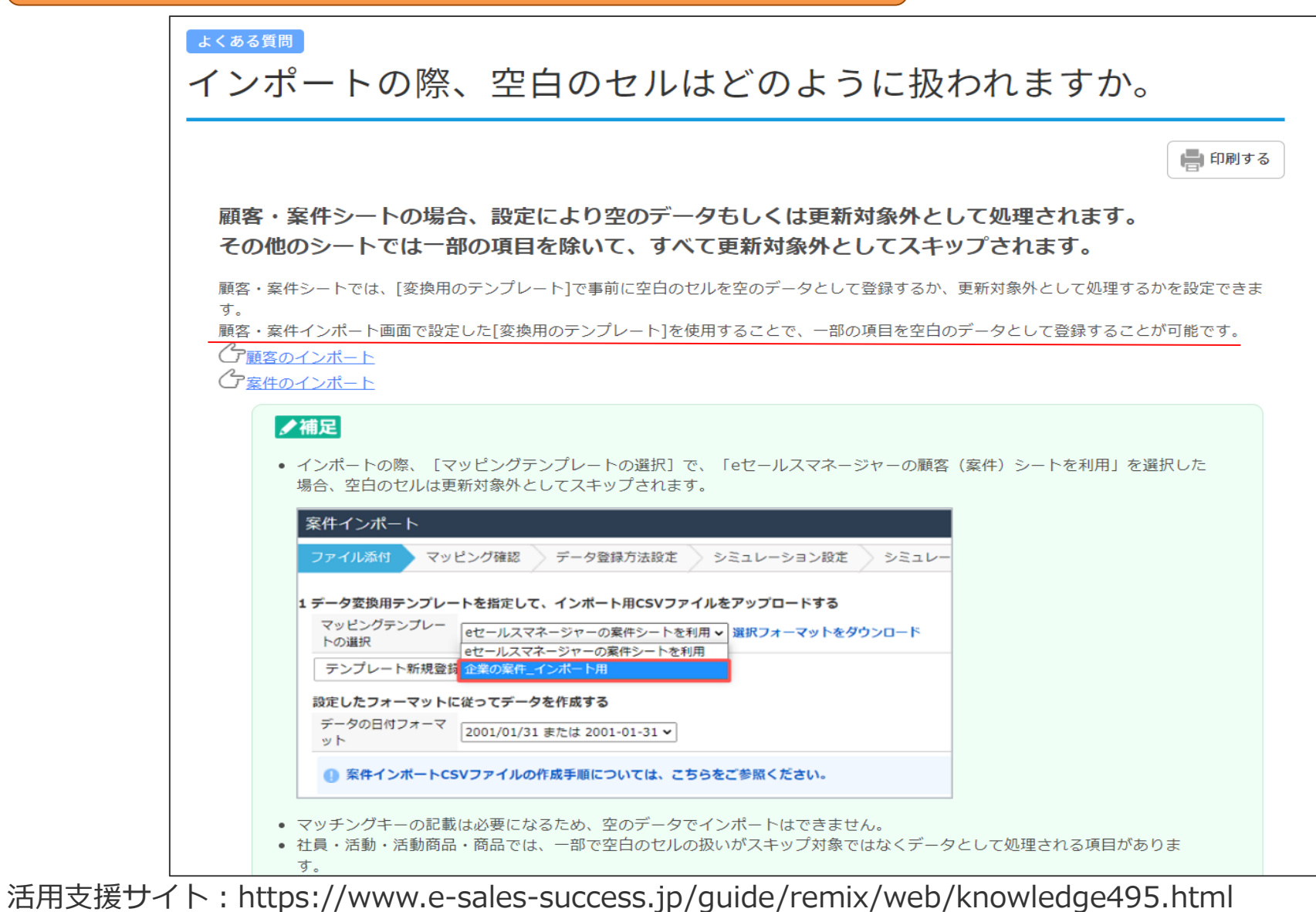

インポート/エクスポートCSV変換: https://www.e-sales-success.jp/guide/remix/web/knowledge1787.html

## **よくあるお問い合わせ②**

**Q.インポートデータを読み込まないのですが?**

インポートデータの保存形式は「CSV形式」で作成をお願いいたします。 「テキスト形式」「Excelデータ形式」ではインポートデータとして、読み込みされません。

**Q.インポートデータの容量は、どのくらいまで大丈夫ですか?**

容量で50MBまで可能です。 WEB通信を利用して処理を行いますので、時間がかかる場合がございます。 処理スピートや、エラー対応を考えますと、1万件程度での小分けのインポートを推奨しております。

#### **Q.マッチングキーが正しいのに、インポートエラーになります。**

マッチングキーは完全一致で判断します。 全角・半角のスペース、全角・半角の()は違うものとして判断されます。

- 例)「ソフトブレーン株式会社」「ソフトブレーン 株式会社」「ソフトブレーン 株式会社」 は不一致として処理されます。
- 例)「営業太郎」「営業 太郎」も、スペースありなしの差により不一致として処理されます。

**Q.インポートに必要な項目は最低限何が必要ですか。**

マッチングキーに使用する項目、必要項目となります。 ※名刺インポートの際、受取人と受取日はセットで必要な項目等もございます。

## **よくあるお問い合わせ③**

#### **Q.管理者インポートとユーザインポートで、できることに違いはありますか?**

ユーザインポートの場合、自身のリストにインポートしたデータを入れることが可能です。 活動インポートは報告者が登録者本人名義でのみインポート可能です。管理者であれば代理登録、更新できます。 インポートの使用制限がロールにて設定されている場合は、管理者のみ全てのインポートが可能です。

#### **Q.チェック型、セレクト型の場合、項目になにをいれればいいですか?**

【セレクト型の場合】 セレクト項目名をそれぞれ入れてください。項目名は1つのみ入力可能です。

【チェックボックス型の場合】

項目名をそれぞれ入力してください。複数選択の場合は項目名を「/」区切りで入力してください。 チェックボックスが1つの場合、インポートでチェックを外すことはできませんのでご注意ください。

※設定されていない項目名、選択肢はエラーとなりますのでシステム内で新規項目設定してから インポートしてください。

**Q.受取人、自社担当者、主担当がインポートエラーになります。**

こちらの項目は社員番号を入力していただく項目になりますので**社員番号にて入力**をお願いします。 ※頭0の欠落や余分なスペースなどが入っていないかご確認ください。

例)社員番号00001が、Excel編集で数値として認識され、1になっている場合がございます。

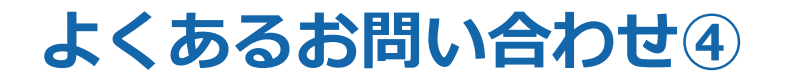

**Q.名刺インポートでなぜかエラーが出ます。**

受取人を入力した場合、受取日も入力必須になりますので両方入力してください。 受取人を入力していない場合は、受取日も未入力でインポート可能です。 ※人に対して(1レコード)判断しますので、1ファイルで上記が混在していてもインポート可能です。

**Q.活動インポート時に終了時刻エラーが出ます。**

マッチングキーを「報告者+開始時刻」とした場合、終了時刻も必要項目となります。

**Q.文章項目を上書インポートしたら改行が消えてしまいました。**

インポートで文章項目を上書きする場合、システム上の改行コードも上書きされてしまうため、 改行なしデータとなります。

**Q.データを更新するためCSV出力をしたが、更新したい項目が出てこない。**

検索結果画面の右上にあります「一覧表示項目を変更」より必要な項目を表示させてから CSV出力をお試しください。

# 08 データエクスポートのご紹介

### **eセールスマネージャーに登録しているデータを利用できる**

eセールスマネージャーに登録している各情報をエクスポートすることが 可能です。

CSVファイル形式で出力されるため、Excelで加工してレポートを作成したり、 インポート用データとして利用することができます。

#### **例1)社内の定型フォーマットで報告書を作成する**

CSV出力したデータで集計表やグラフなどを作成し、 定型報告書に利用いただけます。 ボタンをクリックするのみでeSMからデータをExcelに取得できる Excel連携機能もご参照ください。

#### **例2)データの書き換えのためのインポートデータを作成する**

例えば、既存の顧客情報(ランクなど)を書き換える際に 顧客シートをエクスポートしてExcel上でランクを書き換えることで インポートデータ作成の手間を軽減することができます。 ※インポートに必須の項目も合わせてエクスポートしてください

### **エクスポート手順**

#### 顧客シート、案件シート、活動シート、各種リスト、レポートの一覧表などから エクスポートすることができます。

#### 例として、顧客シートをエクスポートする手順を記載いたします。

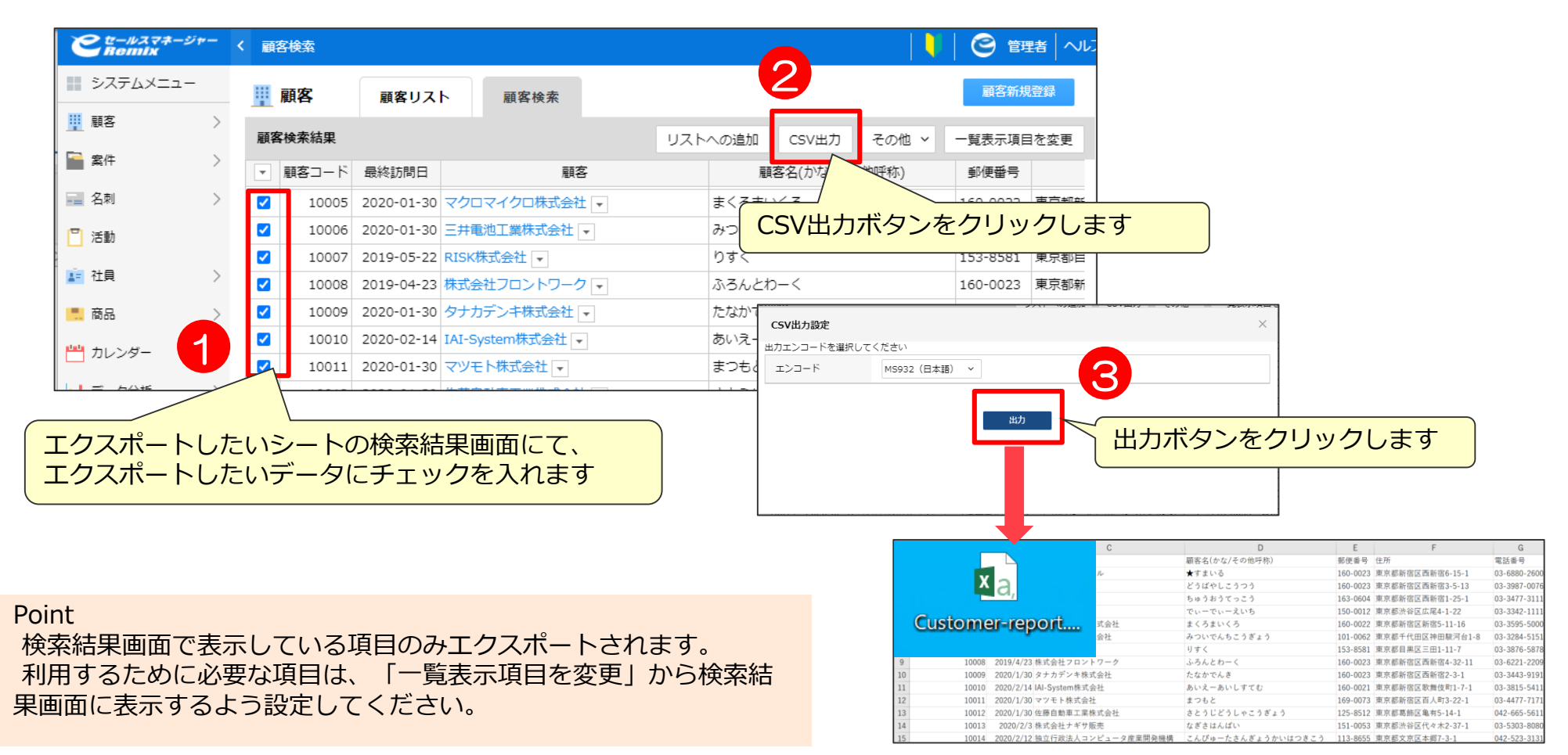

## 活用支援サイトのご紹介

### **活用支援サイトのご紹介**

#### **eセールスマネージャーの操作説明/動画、活用事例等、業務に有効な情報集めて おります。是非、チェックしてください!**

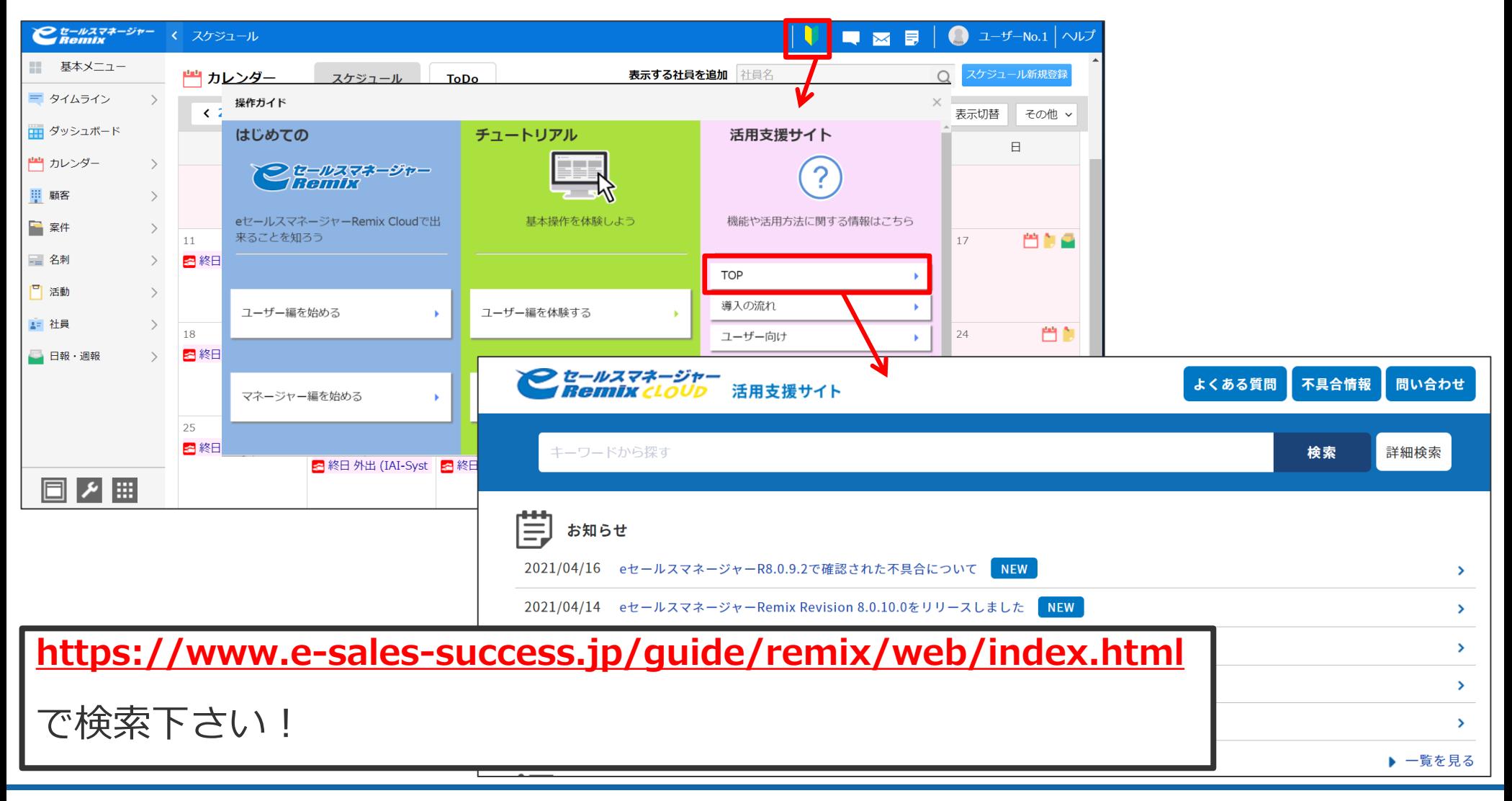

## **コンテンツのご紹介**

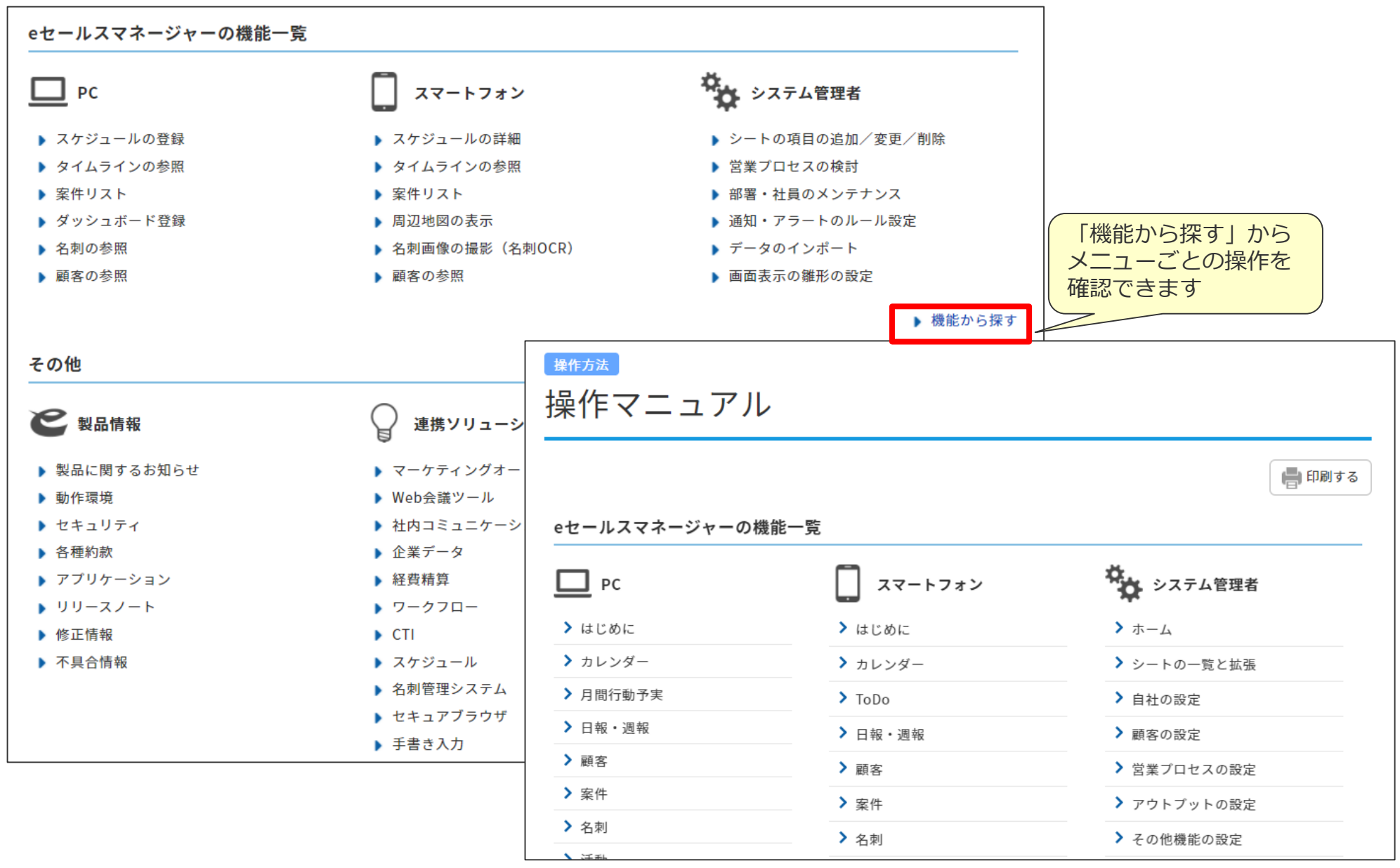

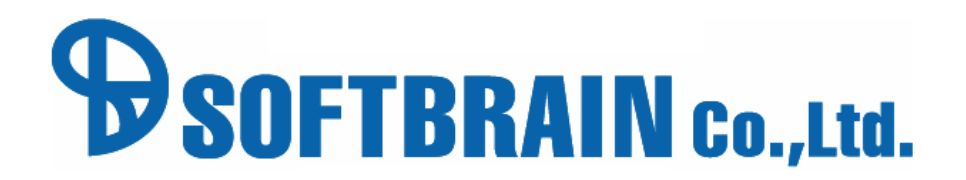